# MANUAL DE UTILIZAÇÃO DO INSTALADOR

# **AGRÓNIC 2500**

Versão Básica | V3

### **Pontos que o manual contém:**

- ‒ descrição funcional
- ‒ Prestações
- ‒ Formatos, versões, modelos e opções
- ‒ Características técnicas
- ‒ Parâmetros
- ‒ Codificação de entradas e saídas
- ‒ Exemplos práticos
- ‒ Solução de problemas
- ‒ Apoio técnico

*O ponto de Parâmetros Comunicações é detalhado no Manual de Comunicações.*

*Os pontos de Programação, Ações manuais e Consulta são detalhados no Manual do Utilizador.*

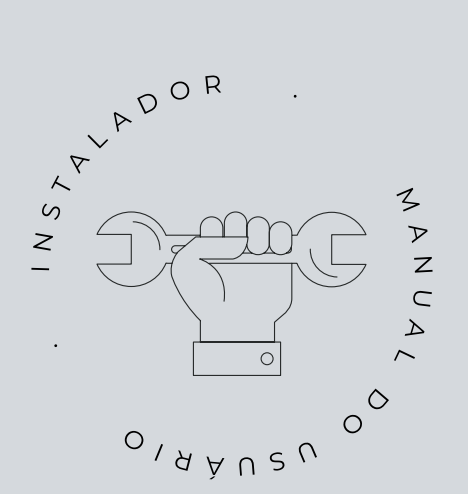

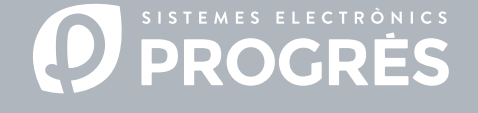

Bem-vindo(a) ao manual do Agrónic 2500.

Temos todo o gosto em contar com a sua experiência e aptidões para levar a cabo a instalação do Agronic 2500.

Este documento será orientador quanto ao processo, proporcionando detalhes sobre as características e parâmetros do programador.

A sua experiência será fundamental para ensinar ao cliente como utilizar, de forma eficaz, o Agrónic 2500.

Lembre-se de que existem duas versões disponíveis: básica e Plus, adaptadas às necessidades específicas de cada instalação.

Obrigado pela sua dedicação!

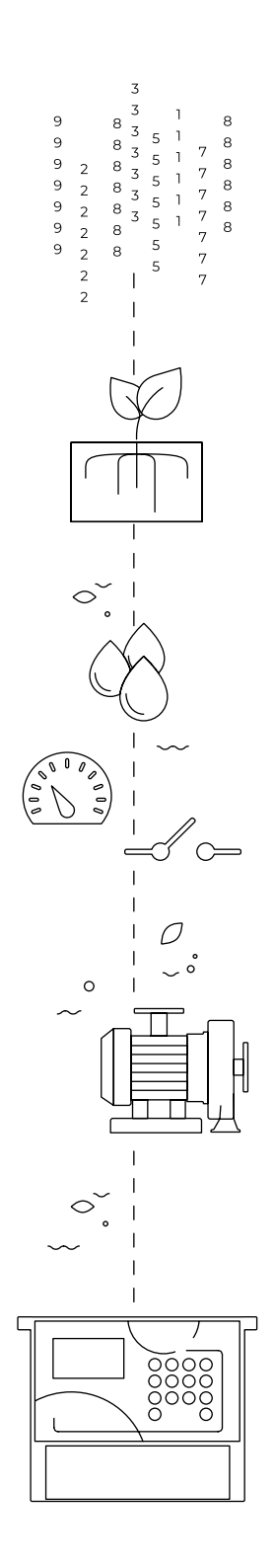

# Índice

<span id="page-2-0"></span>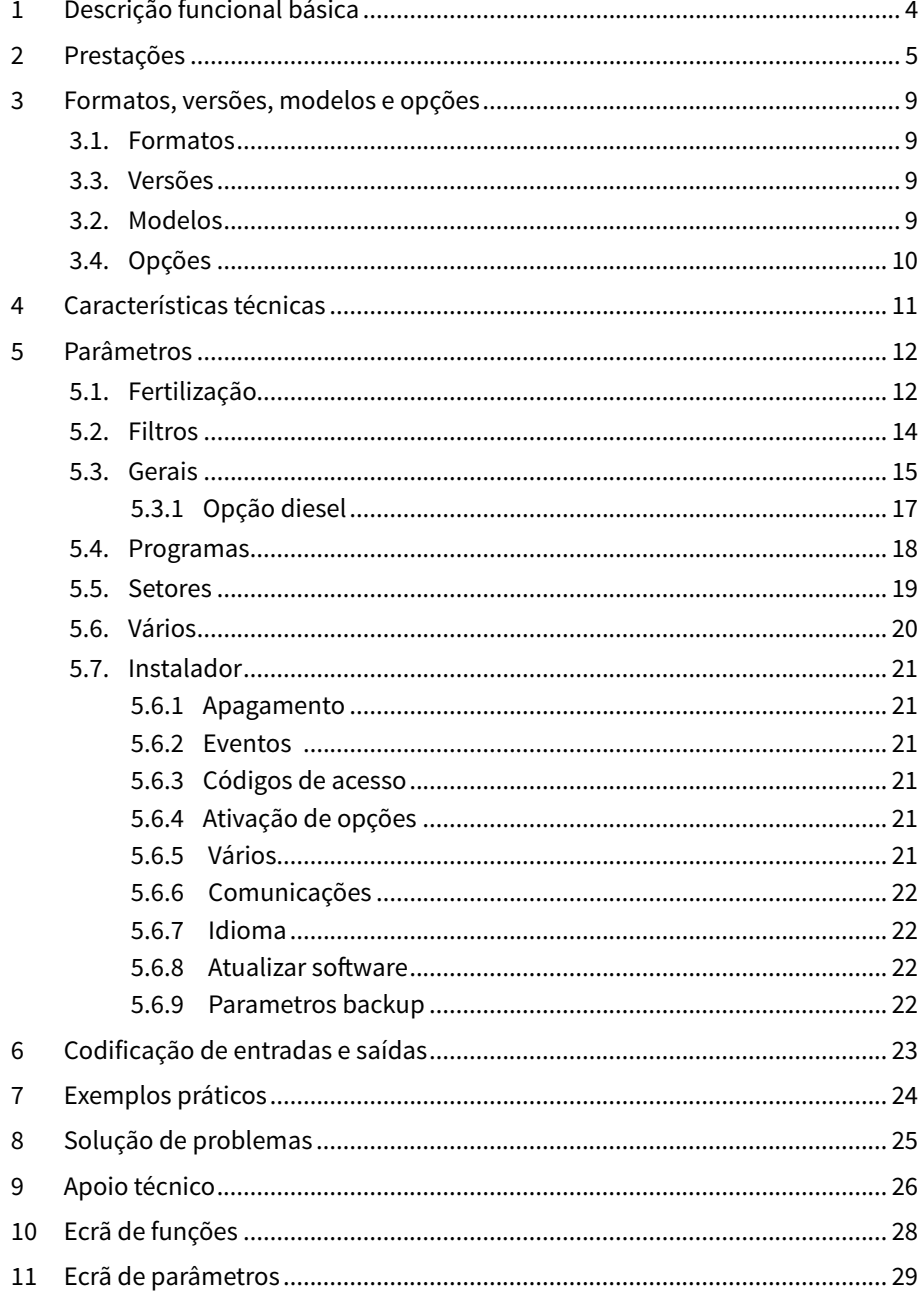

# <span id="page-3-0"></span>1 DESCRIÇÃO FUNCIONAL BÁSICA

O Agrónic 2500 está pensado para a automatização da rega de quintas pequenas e médias (máximo de 30 setores de rega) com necessidade de abrir/fechar válvulas de setores e mestras, controlo de fertilizantes e filtros.

A quinta pode ter uma tomada de água com pressão ou necessitar de bomba de impulsão (elétrica ou motobomba). Pode haver um contador de água de rega.

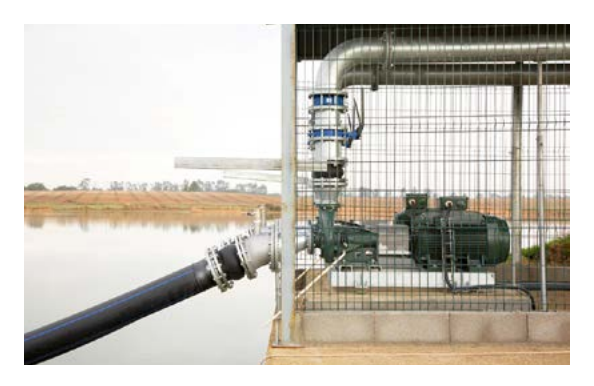

O cabeçal pode ter alimentação a 12Vdc (com painel solar e bateria, ou só bateria) ou a 220 Vac (rede ou grupo gerador).

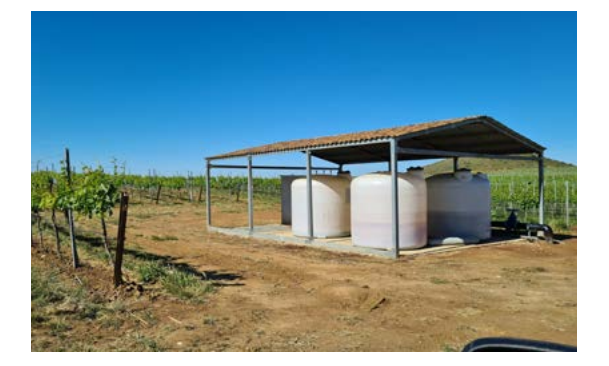

As válvulas podem ser a 12Vdc, a 24Vac ou latch, e podem estar próximas do cabeçal e comandadas por microtubo ou cabo ou a distâncias de até 2 km conectadas em módulos via rádio AgroBee-L.

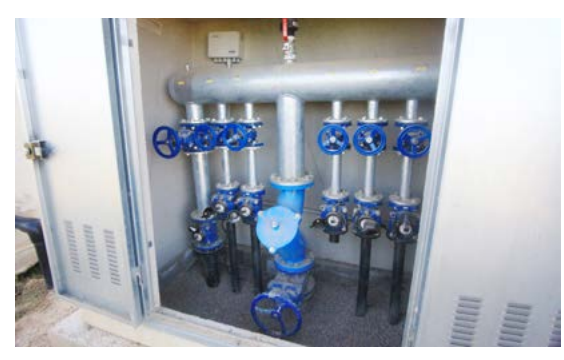

No cabeçal pode haver fertilização com injetor de motor hidráulico, doseadoras elétricas ou sistema de venturis.

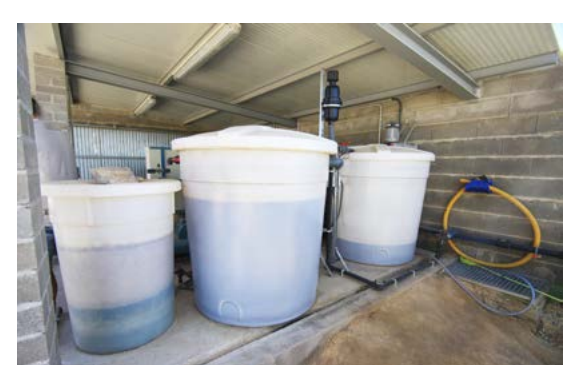

O Agrónic 2500 dispõe de ligação à interne, com telefonia móvel ou com WiFi, para conectar à plataforma VEGGA ou à aplicação Agrónic APP e fazer a gestão à distância do Agrónic.

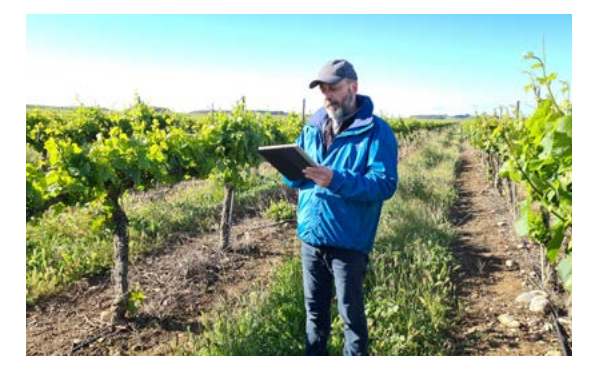

Para fazer a gestão à distância também se pode conectar ao programa para Windows "Agrónic PC". A ligação pode ser com USB direta ao PC, quando está ao lado do equipamento, por rádio modem, para distâncias médias, ou via internet, com WiFi ou telefonia móvel.

Com a versão Plus todas as prestações do Agrónic são alargadas. Se a versão Básica não cumprir com os seus requisitos, consulte a versão Plus.

Para passar da versão Básica para a Plus só é necessário ativar uma opção a partir do próprio equipamento.

# <span id="page-4-0"></span>2 PRESTAÇÕES

O Agrónic 2500 é um programador equipado para o controlo da rega, a fertilização, a bombagem e a limpeza de filtros. Deteta avarias e cria um registo cronológico dos eventos efetuados. Totalmente configurável, com várias possibilidades de utilização, comunicação e alargamento.

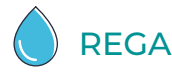

Realiza o controlo de até 30 setores governados por 50 programas de rega.

Cada programa pode ativar, simultaneamente, de 1 a 4 setores de rega.

Existem três formas de iniciar um programa:

início horário: a uma determinada hora escolhendo os dias da semana.

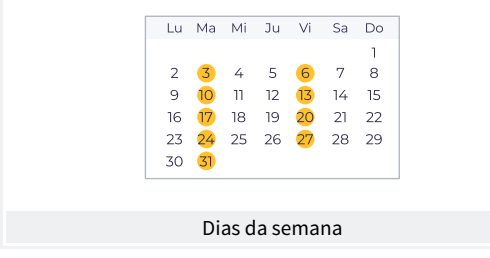

Início sequencial: quando tiver terminado outro programa. Utiliza-se para regar vários grupos de setores um atrás do outro. O primeiro programa da sequência tem de ser de início horário ou condicional.

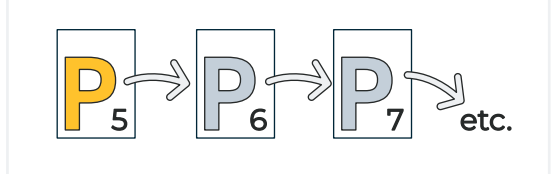

P6 sequencial de P5, e P7 sequencial de P6, etc.

Início condicional: quando se fecha o contacto a entrada de início de programa (IP).

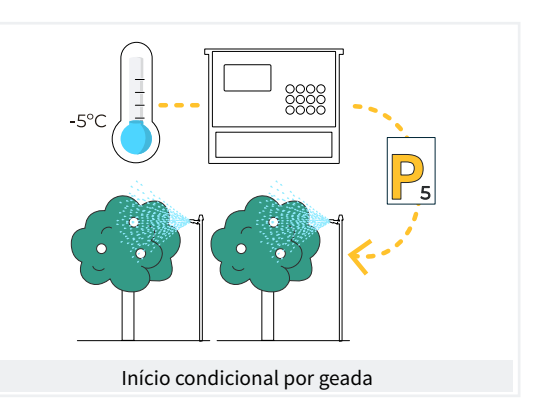

Os programas podem ser parados, antes de finalizar a rega, por três entradas digitais de avaria.

Avaria temporária (AT): para a rega atual, mas permite iniciar a seguinte.

Avaria definitiva (AD): para todos os programas e tem que se rearmar manualmente.

Paragem condicional (PC): para o programa enquanto o contacto está fechado, quando se abre retoma o programa no ponto onde estava.

As unidades de rega podem ser em tempo (hh:mm) ou em volume (m3).

Faz-se registo do tempo e volume por rega por cada setor e no total.

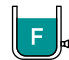

# FERTILIZAÇÃO

Configurável de 0 a 4 fertilizantes, em tanques independentes. Valores de pré-rega e pós-rega independentes para cada programa. Limpeza dos injetores ao finalizar a fertilização. Unidades de fertilização

em tempo (hh:mm), em volume (L). Configurável o emprego ou não dos agitadores, com pré-agitação e agitação intermitente ou seguida.

Os fertilizantes poder-se-ão aplicar de duas formas:

em série: Um tipo de fertilizante após outro, com um só injetor.

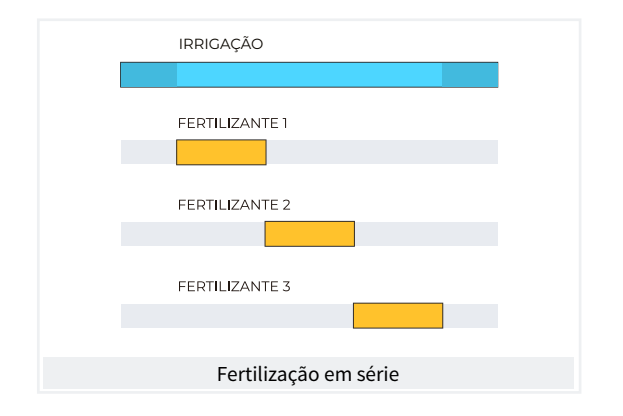

Paralela: simultanear vários fertilizantes à vez, com um injetor para cada um.

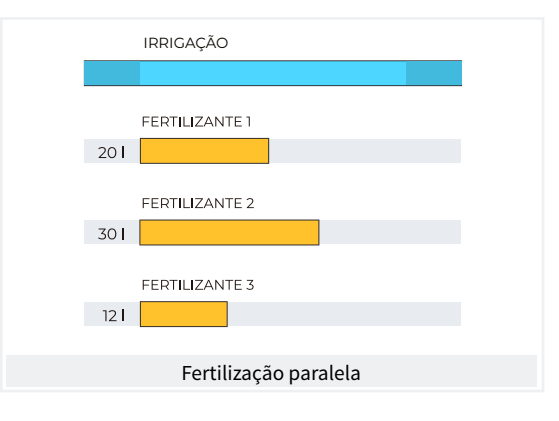

### BOMBAGEM

Dispõe de 2 saídas gerais de rega, ou motores.

Um dos motores pode ser uma motobomba ou grupo gerador. A cada setor é atribuído a que motores tem associados.

Os motores ativam-se juntamente com o setor. Existem temporizações para separar a ativação do motor da do setor, tanto na ativação como na paragem.

LIMPEZA DE FILTROS

Configurável de 0 a 9 filtros, com tempo de lavagem a escolher. Pausa programável entre filtros.

O início da sequência de lavagem pode ser pela pressão diferencial e/ou pelo tempo ou volume de circulação de água.

Configurável a paragem ou não dos setores de rega e dos fertilizantes enquanto se estiver a limpar filtros.

Controlo de avaria por limpezas contínuas.

Configurável uma saída geradora de filtros.

# MANUAL

Mediante ordens manuais o equipamento pode:

- iniciar ou parar um programa
- Deixar o equipamento fora de serviço ou em Stop geral
- Iniciar ou parar a limpeza dos filtros
- Finalizar alarmes e avarias
- Pôr em manual movimento, manual paragem ou automático os setores
- Eliminar acumulados
- Ativar as saídas

# $\int$  LEITURAS

O equipamento guarda os acumulados e os registos de eventos com as anomalias dos últimos dias.

- Acumulados geral e por setor das unidades de rega e fertilização em tempo e volume a partir de uma data inicial.
- Anomalias com a data e hora do problema e as indicações relacionadas.

Além disso, opcionalmente:

• registo de cada um dos eventos detalhados produ-

zidos pelo equipamento.

- Histórico independente por setor de rega, com as unidades em tempo e volume de rega e fertilizante aplicados por cada dia.
- Histórico de cada sensor analógico com o valor médio, o máximo e o mínimo em frações de 10 minutos.
- Histórico de cada sensor contador com o valor de rega ou fertilização mais o de fuga em frações de 10 minutos.

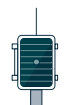

# MÓDULOS EXTERNOS

Com a opção "Ligação AgroBee-L" o equipamento liga-se a módulos rádio AgroBee-L, alargando as possibilidades e a utilização de novas prestações.

Os diferentes módulos da gama ativam válvulas e outros elementos de rega, bem como a leitura de sensores digitais, analógicos e contadores.

Os módulos rádio AgroBee-L trabalham com modulação rádio LoRa, que opera nas bandas livres de 868 MHz / 433 MHz / 915 MHz, obtendo raios de cobertura de até 2500 m entre dois pontos (em função da orografia).

# RESUMO DE PRESTAÇÕES VERSÃO BÁSICA

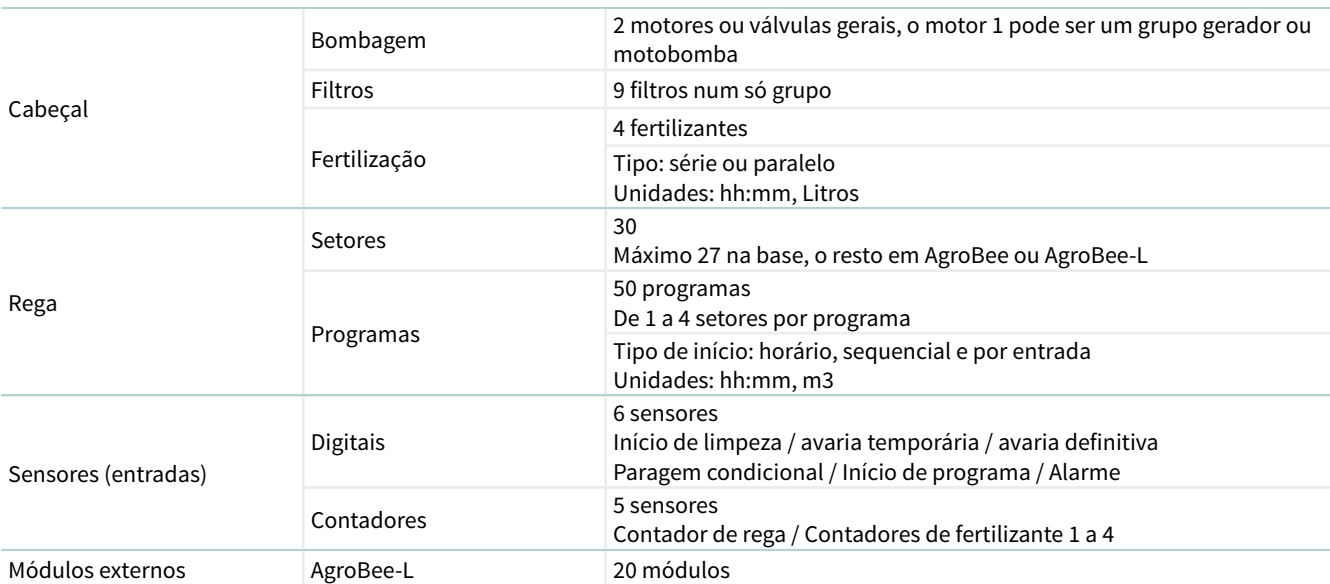

### RESUMO DE PRESTAÇÕES VERSÃO PLUS

O Agrónic 2500 com a Versão Plus oferece um incrível aumento de prestações relativamente à versão básica, podendo vir de fábrica com a opção ativada ou fazê-lo a qualquer momento da sua vida operativa caso surjam novas exigências na instalação.

- Na função de Programas, a operação clássica de regas por dias da semana adiciona-se a de frequência de dias, permitindo repetir as regas a cada determinados dias, por exemplo, a cada dois dias, ou dia sim, dia não.
- Programas com várias ativações separadas por um tempo em horas e minutos, realizando, assim, uma rega pulsada.
- Programas com horário ativo para limitar a aplicação da rega dentro do horário; útil em inícios da rega por sensores.
- Programas com período ativo para limitar a operação de cada programa em datas específicas.
- Programas com tempo de segurança (hh:mm) entre inícios da rega para evitar ordens continuadas; útil quando a ordem é dada por um sensor e surge um problema.
- Fertilização uniforme. Adiciona-se a aplicação uniforme em paralelo e por volume para uma divisão dos fertilizantes da forma mais homogénea possível dentro das unidades de rega.
- Novo formato na programação da rega e do fertilizante, em metros cúbicos por hectare (m3/ha) e litros por hectare (L/ha), respetivamente, realizando o equipamento o cálculo das unidades a aplicar em cada início de rega.
- Em Condicionantes alarga-se de 5 para 30 o número de condicionantes e sua operação. Além disso, podem afetar todo o equipamento ou ser atribuídos a programas de rega específicos; podem utilizar sensores digitais, analógicos, contadores ou e a integração a partir da rega anterior; podem gerar apenas um registo ou uma anomalia e enviar mensagens SMS de aviso.

Operação:

- ‒ paragem Definitiva.
- ‒ Paragem Temporária.
- Paragem condicional.
- Iniciar e parar programas de rega.
- ‒ Aviso.
- Modificar rega.
- ‒ Modificar fertilizante.
- ‒ Finalizar devido a chuva.
- ‒ Pressostato de filtros.
- ‒ Pressostato diesel.
- Paragem de fertilizante
- Textos descritivos nos programas, setores, sensores e condicionantes.
- Possibilidade de 10 contadores (até 4 para fertilizante e o resto para rega), mais de 40 sensores analógicos e 20 digitais.
- Ordem Manual que em programas permite deixar em fora de serviço, suspendê-lo determinadas horas ou modificar o contador de frequência de dias ou as ativações pendentes. Nos condicionantes permite deixá-los fora de serviço ou finalizar uma paragem definitiva. Nos setores, deixá-los em automático ou manual movimento ou em manual paragem. Nos sensores permite introduzir o valor de um sensor virtual.
- Em Leituras, novos pontos de registo e de histórico. Registo cronológico e detalhado de cada um dos eventos produzidos pelo equipamento. Histórico dos acumulados de rega e fertilizantes em tempo e volume aplicados por cada setor, agrupados em dias no equipamento e em frações de 10 minutos desde Agrónic APP/VEGGA/Agrónic PC. Histórico por cada sensor analógico, com a média, o valor máximo e o mínimo, do dia no equipamento e em frações de 10 minutos no Agrónic APP/VEGGA/ Agrónic PC. Histórico de cada sensor contador com o valor de rega ou de fertilizante mais o de fuga em valores diários ou em frações de 10 minutos no Agrónic APP/VEGGA/Agrónic PC.

# <span id="page-8-0"></span>3 FORMATOS, VERSÕES, MODELOS E OPÇÕES

#### 3.1. FORMATOS

O Agrónic 2500 dispõe de dois formatos:

- formato caixa. Com caixa de plástico e porta transparente para pendurar na parede.
- Formato embutir. Com caixa metálica para embutir em armário ou painel.

#### Formatos

Formato caixa Formato embutir em Agrónic 2509 e 2518 (9 e 18 saídas) Formato embutir em Agrónic 2527 (27 saídas)

### 3.3. VERSÕES

O Agrónic 2500 dispõe de duas versões, a versão Básica e a versão Plus que adiciona as prestações de fertilização uniforme, alargamento de condicionantes, sensores analógicos, registos, históricos, texto descritivo em cada elemento, mais do que um contador de rega, acumulados por contador e, para os programas

de rega, o operar por frequência de dias, por ativações, por horário e período ativo.

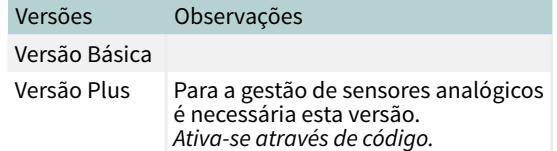

### 3.2. MODELOS

#### Alimentação:

• modelo único de alimentação a 12 Vdc. Pode fornecer-se com um alimentador externo de 220 Vac a 12 Vdc (incluindo com a opção 220/24).

Tipo de válvula:

• válvulas a 12 Vdc.

- Válvulas a 24 Vac. Pode fornecer-se com um alimentador externo de 220 Vac a 24 Vac (incluindo com a opção 220/24).
- Válvulas latch. Selecionável de 2 ou 3 fios.

Número de saídas:

• modelos de 9, 18 e 27 saídas.

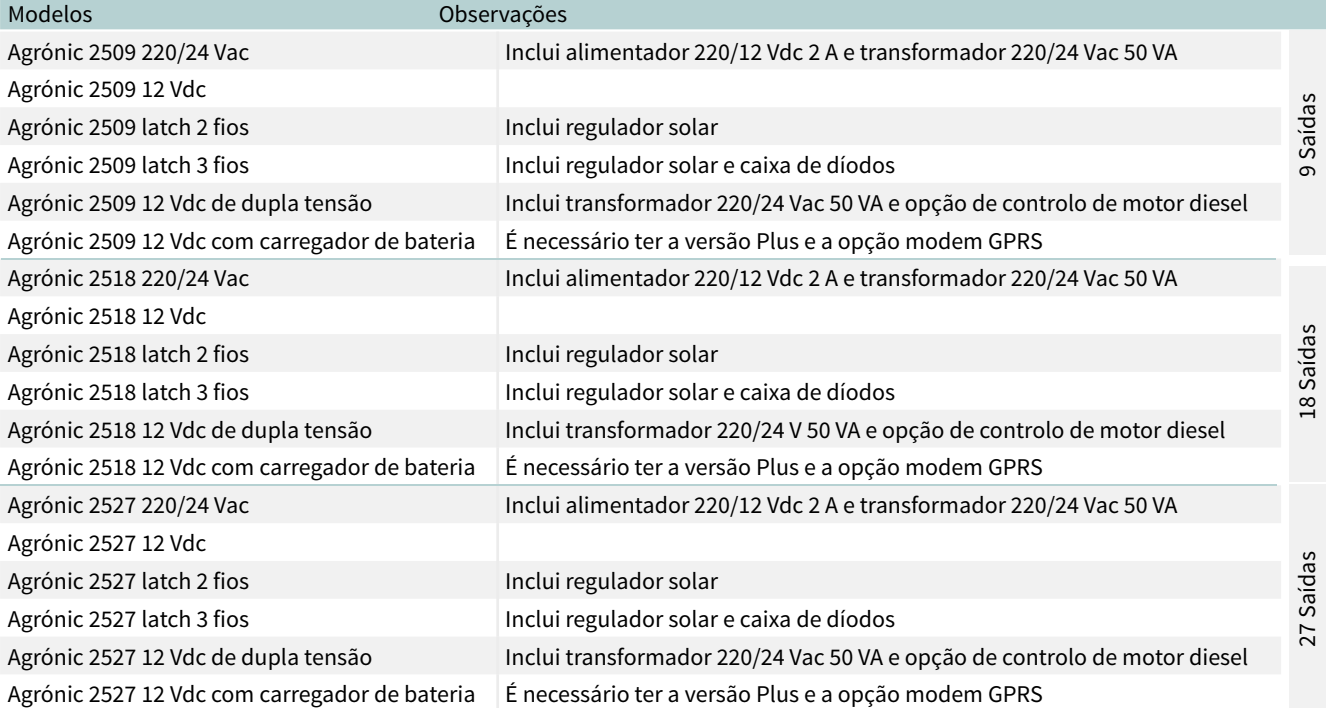

# <span id="page-9-0"></span>3.4. OPÇÕES

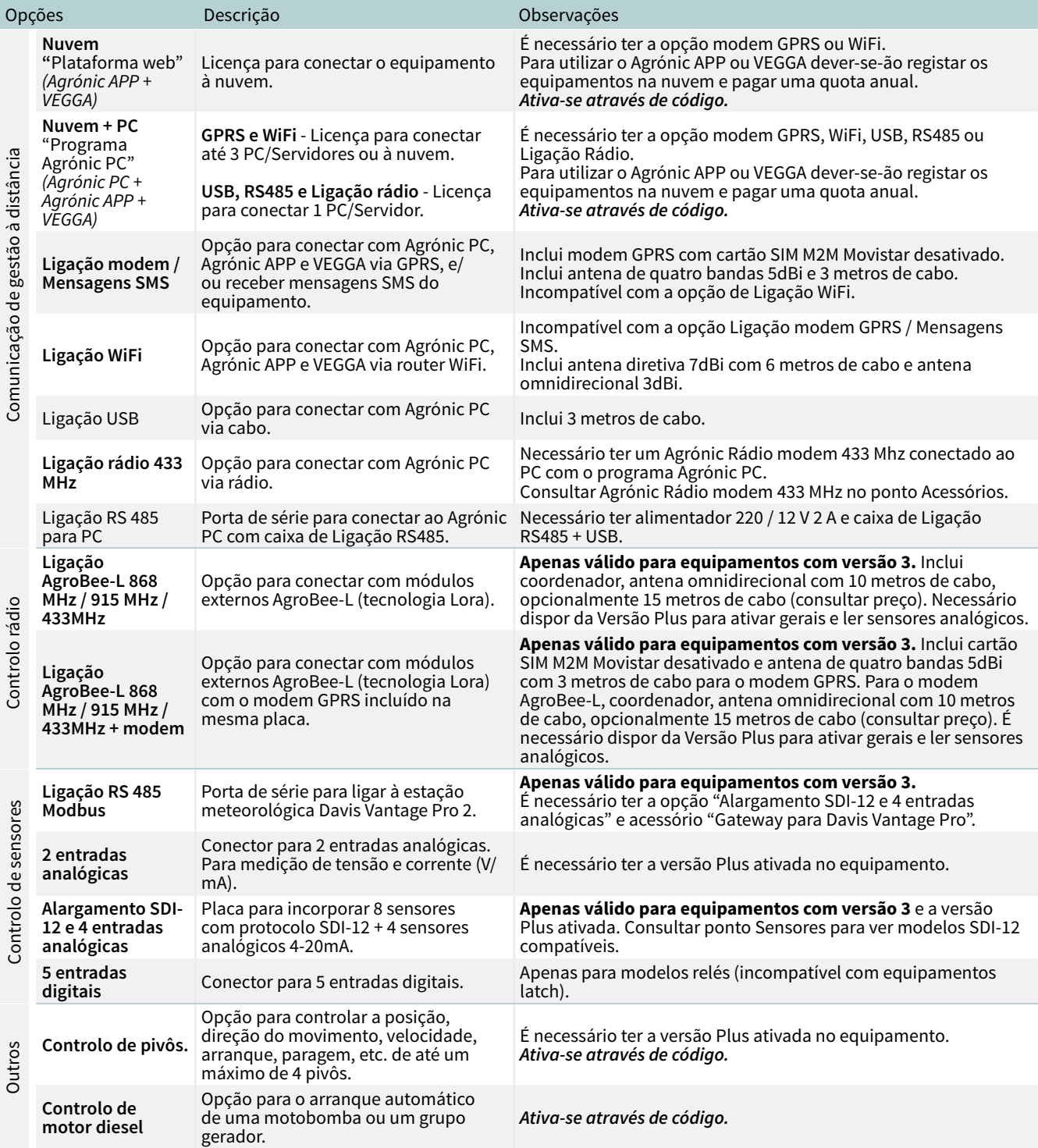

# <span id="page-10-0"></span>4 CARACTERÍSTICAS TÉCNICAS

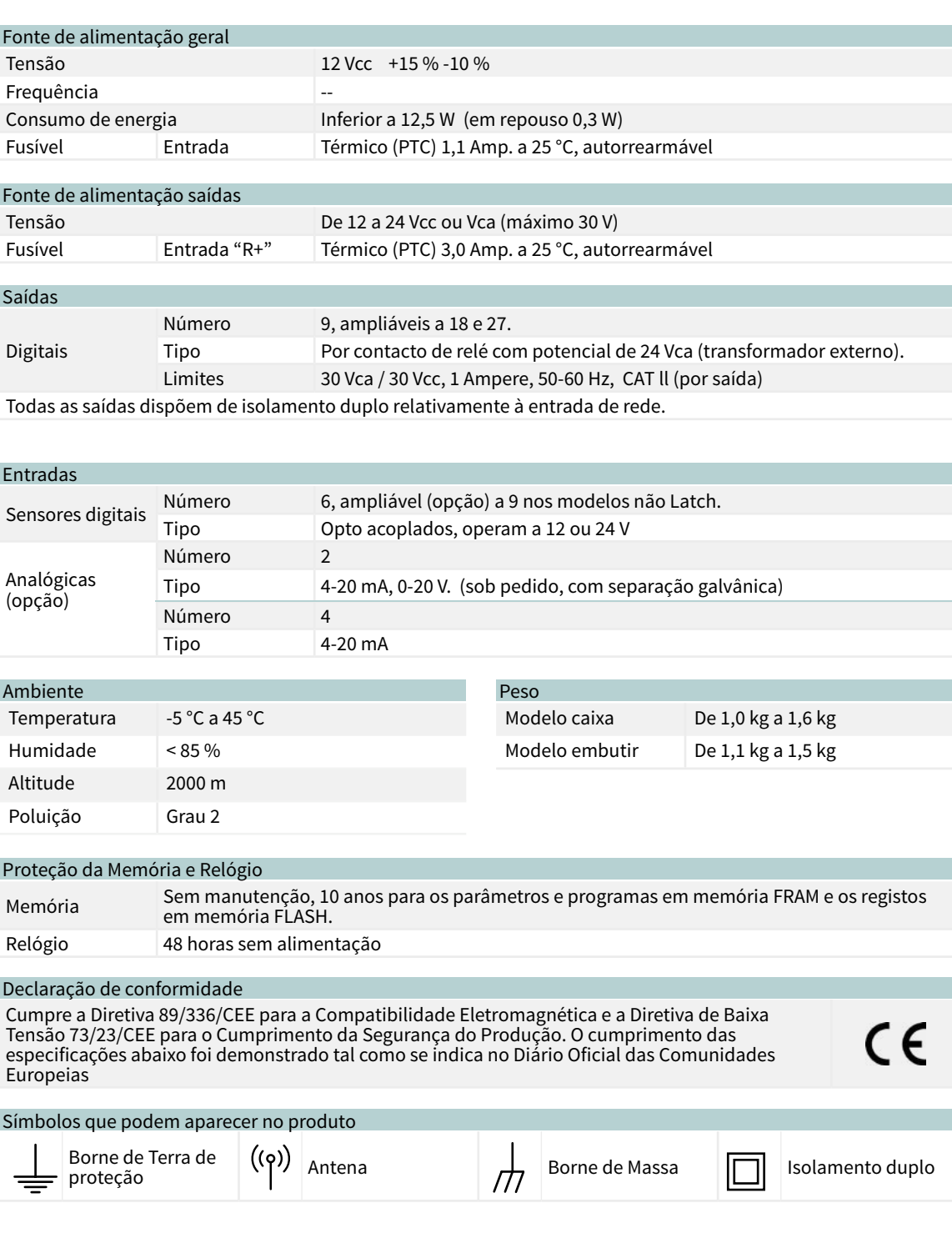

Este símbolo indica que os dispositivos elétricos e eletrónicos não devem ser descartados com os resíduos domésticos no final da sua vida útil. O produto deverá ser entregue no ponto de recolha correspondente para reciclagem e tratamento adequados de equipamentos eletrónicos em conformidade com a legislação nacional.

# <span id="page-11-0"></span>5 PARÂMETROS

Para realizar a montagem e a colocação em funcionamento do equipamento é necessário entrar no ponto de "Parâmetros" e adaptá-lo às necessidades de cada instalação.

#### Para aceder ao menu premir no teclado 'Função - 4. Parãmetros'.

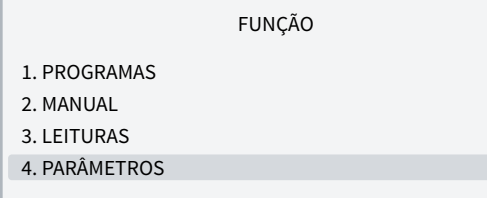

Está dividido em oito pontos, para entrar num deles premir o número de índice correspondente ou deslocar a seleção com as teclas de seta e depois premir 'Entrar'.

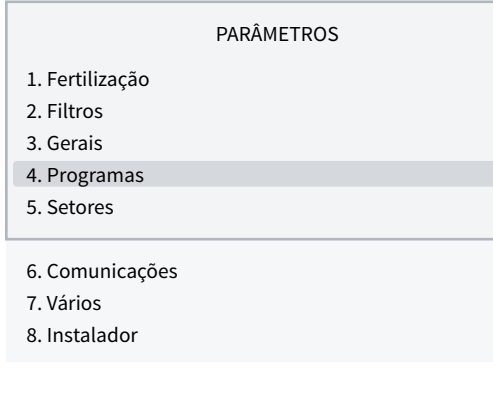

Quando um menu tiver mais do que 5 linhas mostrará o símbolo '↓' para indicar que não cabe no ecrã, premir o número de índice ou deslocar com a tecla para '↓' aceder.

É explicado um exemplo de como interpretar as perguntas e como modificar os valores possíveis de configurar:

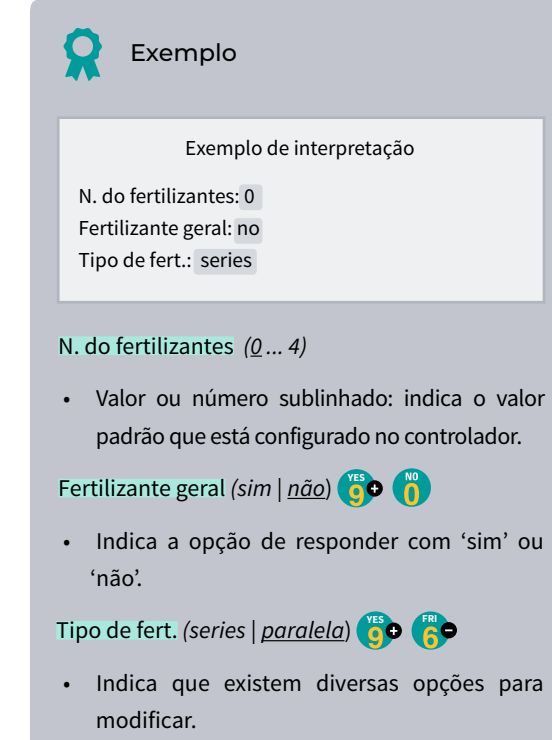

# 5.1. FERTILIZAÇÃO

O Agrónic 2500 permite trabalhar com um máximo de quatro fertilizantes em aplicação em série (um atrás do outro) ou em paralelo (todos ao mesmo tempo), em unidades de tempo ou volume e uma pré-/pós-rega independente para cada programa.

Para cada fertilizante pode haver um agitador que remove os tanques de fertilizante antes e durante a rega.

As saídas onde conectar os elementos da fertilização são atribuídas em 'Função - 4. Parâmetros - 3. Gerais'.

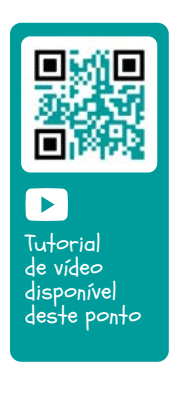

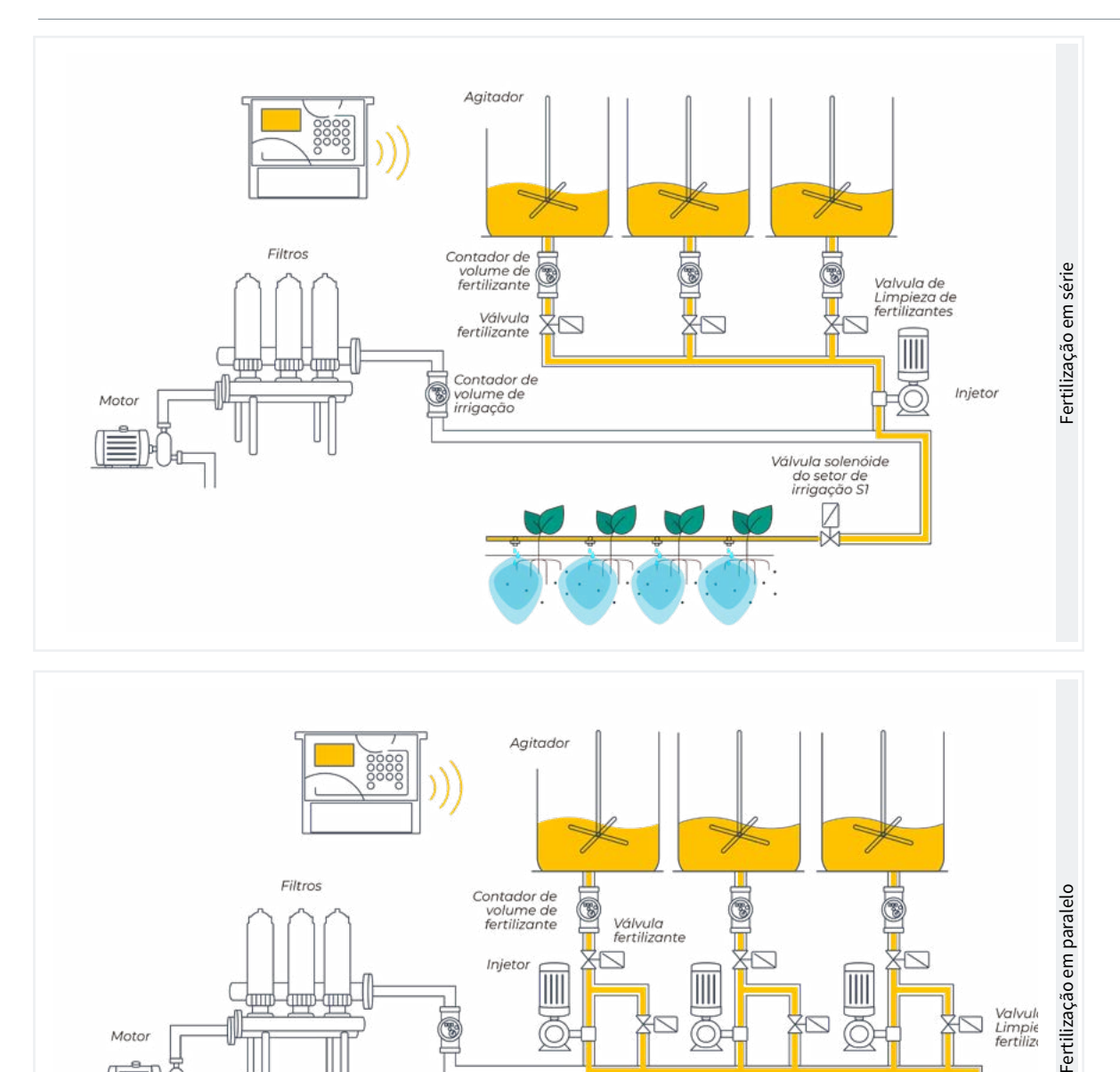

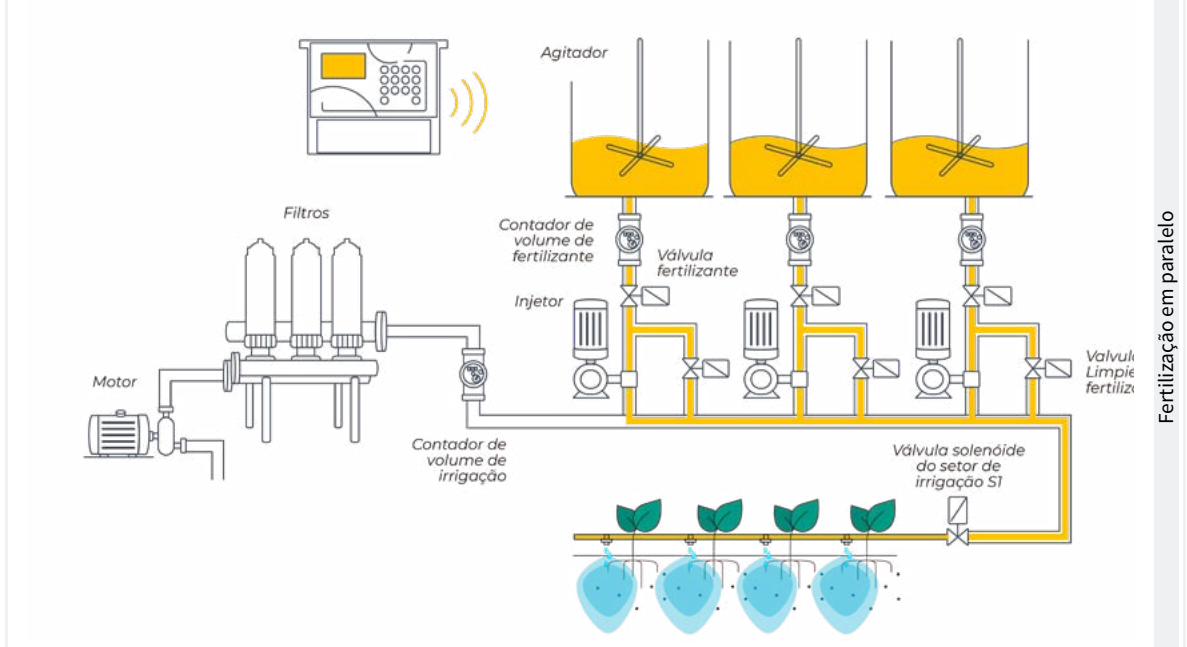

#### PARÂMETROS DE FERTILIZAÇÃO

Nº de fertilizantes: 4 . . . . . . . . . . . . . . . . . Geral de fertilizante: sim Agitador F1: não Agitador F2: sim Agitador F3: sim Agitador F4: não Pré-agitação: 015 " Agitação movimento: 030 " Agitação paragem: 120 " Limpeza final: 030 "

Nº de fertilizantes *(0 ... 4*): indicamos ao equipamento o número de fertilizantes instalados na rede de rega.

Deixar o valor em 0 se não existirem.

Geral de fertilizante *(Não ... Sim*): é uma saída que se utiliza normalmente para conectar o injetor numa aplicação em série, ativa-se sempre que o faça um dos fertilizantes. Colocar 'Sim' se for utilizado.

Agitador fertilizante *(Não ... Sim*): para cada um dos fertilizantes pode atribuir-se um agitador independente. Indicar que fertilizantes têm agitador.

Pré-agitação *(000 ... 999"*): tempo que será removido o fertilizante antes de iniciar a fertilização. A pré-agita<span id="page-13-0"></span>ção entra antes de iniciar o programa. Se faz em menos de 10 minutos da última rega não faz a pré-agitação.

A agitação durante a fertilização pode ser contínua ou com pausas.

Agitação em movimento *(000 ... 999"*): tempo que estará a remover antes de uma pausa. Se se deseja uma agitação continuada colocar a 0 a agitação pausa e um tempo qualquer aqui.

Agitação de paragem *(000 ... 999"*): tempo que estará parada a agitação depois de um tempo de movimento. Se se deseja uma agitação continuada colocar a 0 este tempo.

Limpeza final *(000 ... 999"*): ao terminar a fertilização mantém as saídas geral e limpeza de fertilizante ativadas durante este tempo. Se a fertilização é em série e faz a limpeza no final de cada fertilizante, se for em paralelo quando termina o último.

### 5.2. FILTROS

O Agrónic pode controlar a limpeza dos filtros. A limpeza pode ser iniciada manualmente ou de forma automática.

De forma automática, inicia-se um pressostato diferencial ou por ter passado um tempo ou volume de água pelos filtros, e só se fará se estiver ativada a geral (M1 ou M2) atribuída aos filtros, ou seja, quando houver algum problema em rega. De forma manual, pode fazer-se quando se desejar a partir de 'Função - 2. Manual - 4. Filtros'.

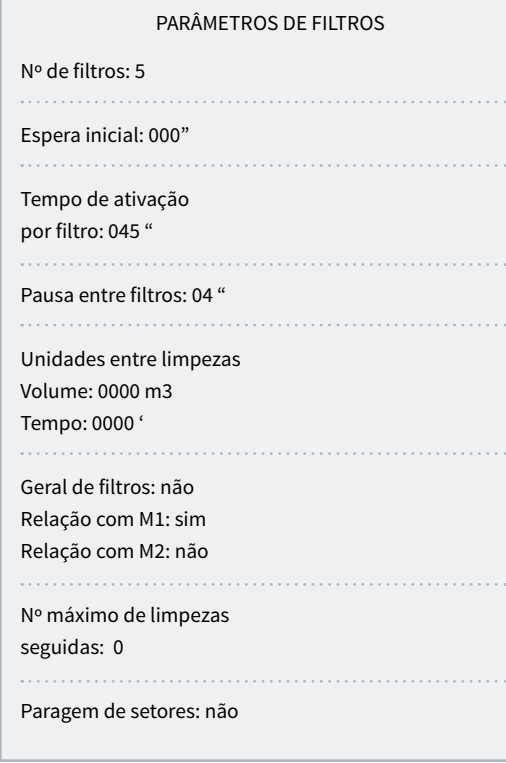

Número de filtros *(0 ... 9*): número de filtros.

Espera inicial *(000 ... 999"*): é o tempo que espera entre a ativação da geral de filtros e inicia-se a limpeza do primeiro filtro (de 0 a 999").

Tempo de ativação por filtr *(000 ... 999"*): tempo que vai passar a água por cada filtro para realizar a limpeza.

Pausa entre filtros *(00 ... 99"*): tempo de espera entre o fecho da limpeza de um filtro e a ativação do seguinte.

Unidades entre limpezas *(0000 ... 9999*): tempo ou volume de rega que deve passar pelos filtros para que se inicie uma limpeza automática. Tempo em minutos e volume em m3.

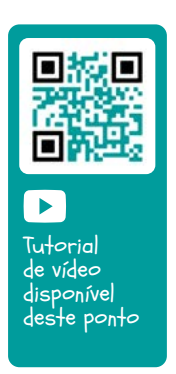

Geral de filtros *(Não ... Sim*): indicar que sim, se se quer que se ative uma saída durante todo o processo de lavagem de filtros.

Relação com M1, M2 *(Não ... Sim*): indica-se que o motor vem à água que passa pelos filtros. Utiliza-se para contar as unidades entre limpezas e para fazer a limpeza (sim/não).

Nº máximo de limpezas seguidas *(0 ... 9*): se a limpeza for iniciada por pressostato diferencial e está sempre ativado, no máximo fará as limpezas configuradas aqui, depois entra em avaria e não fará mais limpezas até que se rearme manualmente. A 0 nunca entra em avaria. Para rearmar a limpeza tem de ir a 'Função - 2. Manual - 4. Filtros'.

Paragem de setores *(Não ... Sim*): se a limpeza for durante a rega pode selecionar-se se se quer adiar ou não a rega enquanto é feita. Utiliza-se quando se devem fechar os setores durante a limpeza para manter a pressão.

- Sim: adiam-se os programas que tenham setores relacionados com o motor que utiliza a limpeza. Quando termina a limpeza, os programas continuam no ponto onde estavam.
- Não: os programas continuam ativos durante a limpeza e não se fecham os setores de rega.

### <span id="page-14-0"></span>5.3. GERAIS

Neste ponto configuram-se as entradas de contadores e alarmes e as saídas de motores, fertilizantes, filtros, etc.

Estas entradas e saídas devem ser da base do Agrónic 2500, não podem estar em módulos externos como, por exemplo, o AgroBee-L.

#### **Motores**

Saída ligada aos motores de impulsão ou válvulas gerais.

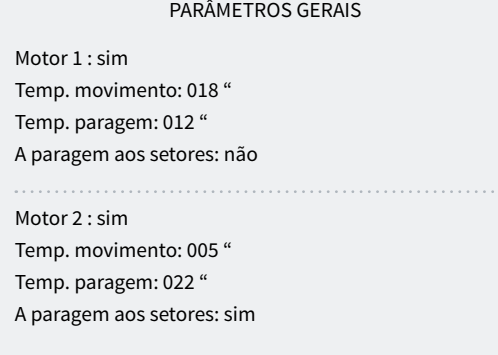

Motor 1 *(Não ... Sim*): sim se se utilizar a saída de motor 1. Deve atribuir-se uma saída ao motor.

Temp. movimento *(000 ... 250"*): tempo que se atrasa a ativação do motor ao iniciar uma rega.

Temp. paragem *(000 ... 250"*): tempo que se alarga a paragem do motor ao parar uma rega (de 0 a 250").

A paragem aos setores *(Não ... Sim*): sim se se deseja que o motor pare ao finalizar a rega e os setores permaneçam abertos mais uns segundos.

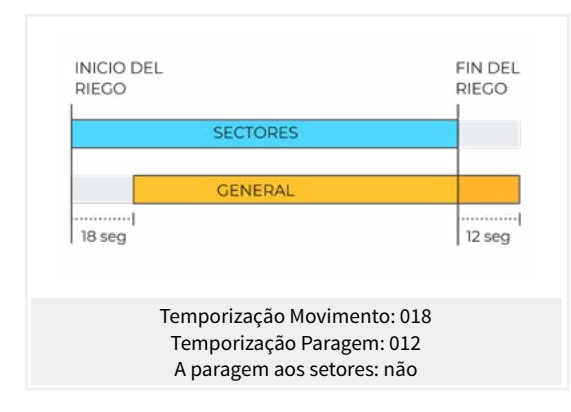

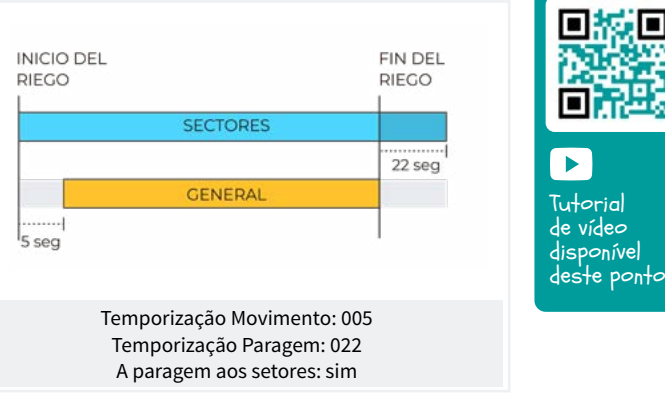

#### Entradas

Na base do Agrónic 2500 existem 6 entradas digitais, identificadas como D1 a D6 para poder conectar os sensores seguintes.

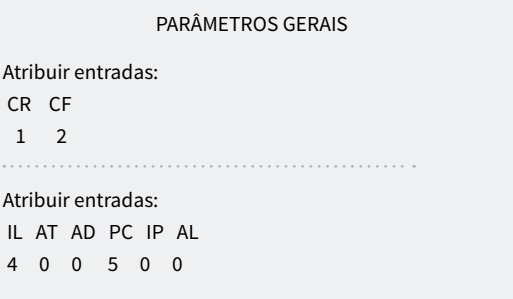

CR Contador de rega.

 CF Contador de fertilizante 1 a 4, quando se realizar a fertilização em formato série, haverá apenas um contador comum para todos os fertilizantes CF. No caso de fertilização em paralelo haverá 4 contadores, CF1 a CF4.

 IL Início de limpeza para conectar um pressostato diferencial e realizar a limpeza ao aumentar pressão entre a entrada e a saída do grupo de filtros. A entrada IL só se tem em conta se existir algum programa a regar.

 AT Avaria temporária, produz uma paragem do programa de rega em curso, mas deixa continuar com a próxima sequência ou início. A entrada AT só se tem em conta se existir algum programa a regar.

 AD Avaria definitiva, é a que realiza uma paragem total e definitiva do sistema até que seja reativada manualmente pelo utilizador em 'Función - 2. Manual - 6. Finalizar paragens'. A entrada AD só se tem em conta se existir algum programa a regar.

 PC Paragem condicional, ao entrar para completamente a programação em curso mantendo as unidades restantes, assim que desaparece, a paragem é retomada a rega no mesmo ponto. Enquanto se encontra em paragem condicional permite-se aos

programas iniciar ficando à espera.

 IP Início de programas, um sensor digital iniciará a rega de um ou mais programas. A entrada não voltará a ser respeitada enquanto os programas ou as suas sequências não tiverem terminado.

 AL Alarme, um sensor digital normalmente fechado enviará uma SMS quando se abre o contacto.

#### PARÂMETROS GERAIS

Contador de rega: valor da pulsação: 0100,00 L Atraso sem pulsação: 010'

Contador de fertilizante: valor da pulsação: 0001,00 L Atraso sem pulsação: 010'

Atraso de deteção entrada IL : 030 "

Atraso de deteção entrada AT : 180 "

#### Contador de rega

A entrada permite um máximo de 5 pulsações por segundo.

Valor da pulsação *(00000 ... 90000 L*): volume que mede cada pulsação.

Atraso sem pulsação *(000 ... 255"*): tempo em minutos que deve passar sem receber pulsações do contador para que ocorra uma avaria definitiva e pare a rega (A 0 não há controlo de erro de contador).

#### Contador de fertilizante

Se a fertilização for em paralelo e existirem vários contadores a todos se atribuem os mesmos valores. A entrada permite um máximo de 5 pulsações por segundo.

Valor da pulsação *(00000 ... 90000 L*): volume que mede cada pulsação.

Atraso sem pulsação *(000 ... 255"*): tempo em minutos que deve passar sem receber pulsações do contador para parar a fertilização (A 0 não há controlo de erro de contador).

#### Sensores IL, AT, AD, PC, IP, AL.

Apenas para os sensores que tenham entrada atribuída.

Atraso na deteção *(000 ... 999"*): tempo em segundos

que tem de estar a entrada ativa para que faça a função .

#### Saídas

Na base do Agrónic 2500 pode haver até 27 saídas digitais, identificadas como R1 a R27 para poder conectar as saídas gerais. É necessário começar pelas últimas saídas do equipamento e reservar as primeiras para os setores.

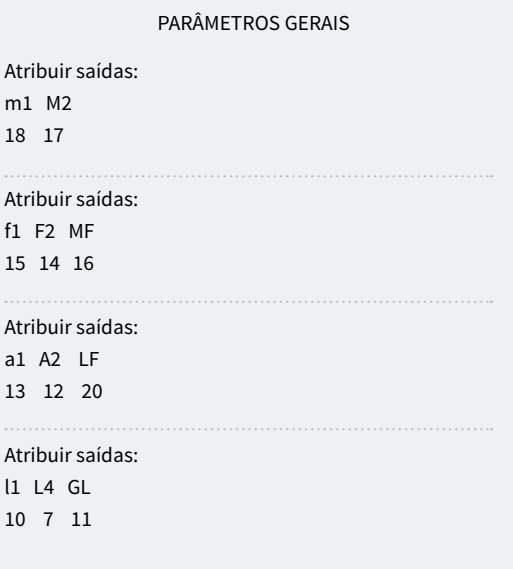

#### Motores

M1 e M2: saídas ligadas a motores ou válvulas gerais.

#### Fertilizantes

F1, F2, F3, F4: saídas ligadas aos injetores de fertilizante.

MF: saída ligada ao motor ou geral de fertilizante.

A1, A2, A3, A4: saídas ligadas aos agitadores.

LF: saída ligada à válvula de limpeza de fertilizante.

#### Limpeza de filtros.

Antes de atribuir as saídas deve configurar-se quantos filtros tem a instalação. Isto atribui-se em 'Função - 4. Parâmetros - 2. Filtros'.

L1: saída atribuída ao primeiro filtro.

Lx: saída atribuída ao último filtro.

GL: saída ligada à válvula geral de limpeza de filtros.

As saídas que ocupam os filtros entre o primeiro e o último são atribuídas automaticamente. Se só existir um filtro não se pergunta pelo último.

### <span id="page-16-0"></span>5.3.1 Opção diesel

Esta opção permite a gestão de arranque, paragem e controlo de avarias em motobombas diesel e também em grupos geradores.

#### Funcionamento

O motor diesel está relacionado com o motor 1. Arranque quando se abre um setor que utiliza o motor 1 e para quando se fecha o último setor que utiliza o motor 1.

Primeiro abre-se o setor, ativa-se a saída do contacto e de pré-aquecimento do motor diesel. Ao terminar o pré-aquecimento ativa a saída de arranque. Se se ativa a entrada do pressostato, o motor diesel já arrancou e inicia-se a rega. Se passado o tempo de arranque não se tiver ativado, espera 30" e faz-se outra tentativa de arranque. Se não consegue arrancar o motor diesel em 4 tentativas ativa a saída de paragem, entra em Avaria e faz um registo. No seguinte início de rega, voltará a tentar arrancar o motor.

Ao finalizar a rega fecha os setores e a bomba realizando as temporizações de golpe de cilindro e uma vez cumprido o tempo de "final bomba" ativa a paragem.

Na 'Consulta - 1. Geral' pode ver-se o estado do motor diesel.

Estes ecrãs só aparecem se existir a Opção Diesel ativada.

#### **Pressostato**

Para a deteção de que o motor está em movimento utiliza-se um pressostato; a sua função é dupla, uma para detetar a colocação em movimento ao realizar as tentativas de arranque e uma vez terminados detetar a falta de pressão de óleo. Na versão Básica do Agrónic o pressostato deve ser conectado à entrada digital 6 (D6). Esta entrada não se pode utilizar para qualquer outra função. No caso de ter um gerado onde não é necessário controlar a entrada de pressostato pôr os tempos de arranque e paragem a 0.

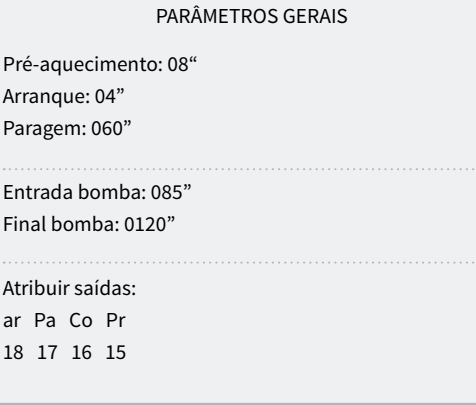

Arr Par

Ent

Atr ar 18

Pré-aquecimento *(00 ... 99"*): tempo que está ativada a saída de pré-aquecimento (Pr) antes de realizar o arranque do motor diesel.

Arranque *(00 ... 99"*): tempo que está ativada a saída de arranque (Ar) para pôr em movimento o motor diesel.

Paragem *(000 ... 999"*): tempo que está ativada a saída de paragem (Pa) para parar o motor diesel.

Entrada bomba *(000 ... 999"*): tempo entre o qual o motor diesel está em movimento e que se ativa a saída do motor 1. Utiliza-se para que o grupo gerador entre em regime antes de colocar a bomba a funcionar.

Final bomba *(000 ... 999"*): tempo entre o qual se para a saída do motor 1 e se para o motor diesel.

Saídas Ar, Pa, Co, Pr: corresponde às saídas de Arranque, Paragem, Contacto e Pré-Aquecimento. Se o Agrónic for de dupla tensão, estas saídas são atribuídas automaticamente às quatro últimas do equipamento

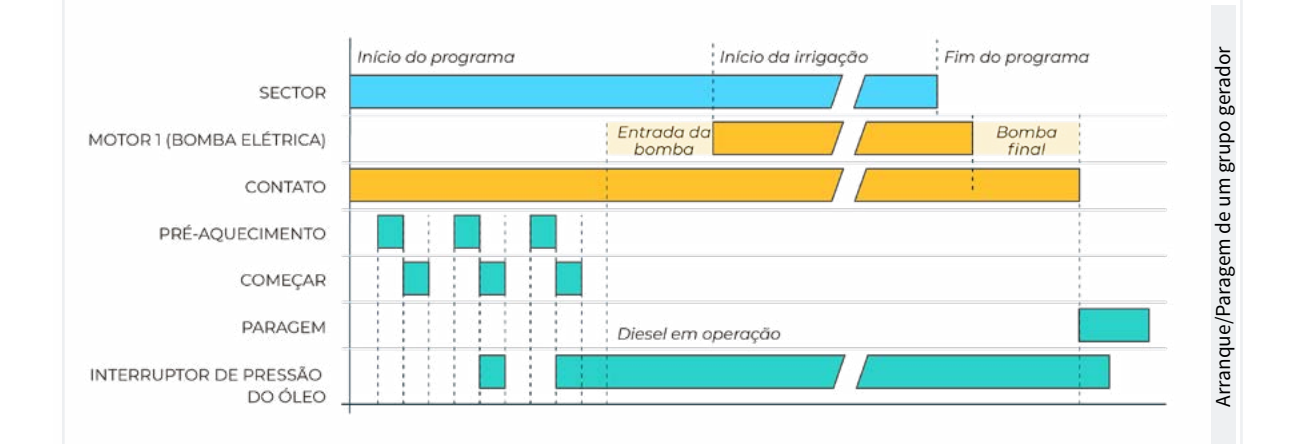

### <span id="page-17-0"></span>5.4. PROGRAMAS

Os programas são os que gerem a rega e a fertilização dos cultivos. Controlam a abertura e o fecho de setores e a fertilização. O Agrónic 2500 dispõe de 50 programas.

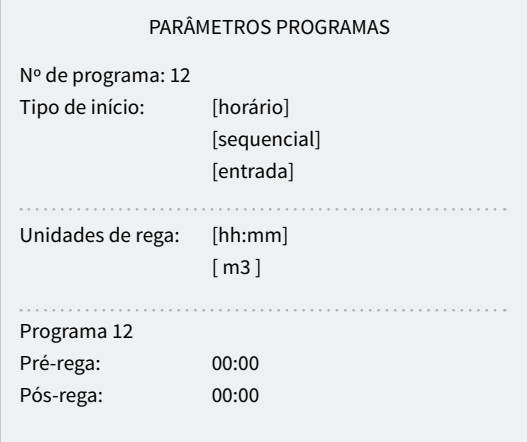

Programa *(00 ... 50*): número de programa que se vai configurar.

Tipo de início*(horário | sequencial | entrada*): Determina como se vai iniciar o programa.

- Horário: inicia a uma determinada hora.
- Sequencial: inicia quando termina outro programa.
- Entrada: inicia quando se ativa a entrada IP.

Se em 'Função - 4. Parâmetros - 8. Instalador - 5. Vários' estiver ativada a opção de Sequencial com 99:00, a mudança de início de horário para sequencial ou entrada pode fazer-se no programa, não é necessário realizá-la a partir de parâmetros.

Unidades de rega *(hh:mm | m3*): determina que unidades utilizará o programa para a rega. Quando as unidades são de volume (m3) necessita de ter o contador de rega configurado.

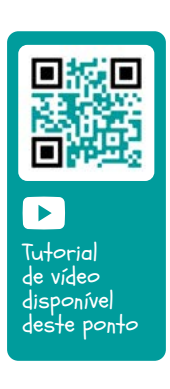

- hh:mm: horas e minutos.
- m3: metros cúbicos.

Pré-rega *(00:00 ... 99:59*): tempo ou volume que deve passar antes de começar a fertilização. As unidades e formato são as mesmas da rega. A 0, a fertilização começa igual à rega.

Pós-rega *(00:00 ... 99:59*): tempo ou volume que deve passar entre quando termina a fertilização e termina o programa. As unidades e formato são as mesmas da rega. Se quando chega a pós-rega ainda não acabou com o fertilizante para e regista-se a anomalia 26. Rega-se a fertiliza por tempo e a fertilização é em série ou paralela, não faz falta colocar pré-rega, calcula-se automaticamente em função da pós-rega e o tempo de fertilização.

### <span id="page-18-0"></span>5.5. SETORES

Os setores são as saídas onde são conectadas as válvulas de rega. Relacionam-se com motores e o contador de rega. No histórico guarda-se a rega e o fertilizante que se vai acumulando em cada setor. O Agrónic 2500 pode gerir até 30 setores.

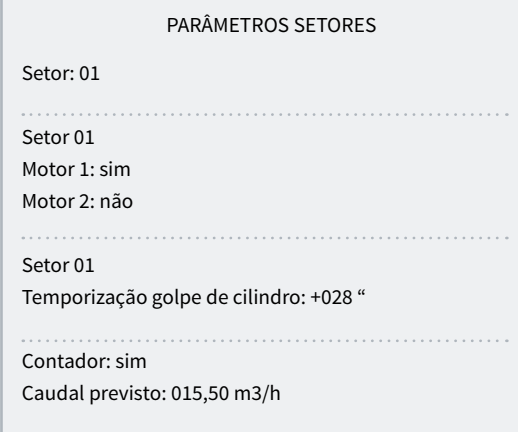

Setor *(00 ... 30*): número de setor que se vai configurar (de 1 a 30). A saída do setor é ligada ao número de setor, o setor 1 com R1, o setor 2 com R2, etc. Existe uma exceção quando o Agrónic tem AgroBee.

Motor 1 e 2 *(Não ... Sim*): sim se o setor necessita que esteja ativado o motor 1 e/ou o 2 para regar.

Temporização golpe de cilindro *(-127 ... 000 ... +127"*): tempo em segundos de atraso entre a abertura e o fecho de setores consecutivos e com gerais.

- Com valor positivo, ao entrar em rega abre imediatamente e ao finalizar mantém aberta a válvula os segundos programados.
- Com um valor negativo, atrasa a abertura com os segundos programados e ao finalizar fecha imediatamente. Pode haver a exceção de que o setor seja o último de uma sequência de rega e aplique a temporização de paragem do motor.

Contador *(Não ... Sim*): sim se o setor for utilizar o contador de rega.

Caudal previsto *(000.00 ... 655.00 m3/h*): é o caudal que consome o setor por goteiras, aspersores, etc. Utiliza- -se para partilhar os volumes de rega e fertilizante nos históricos e acumulados dos setores que regam à vez.

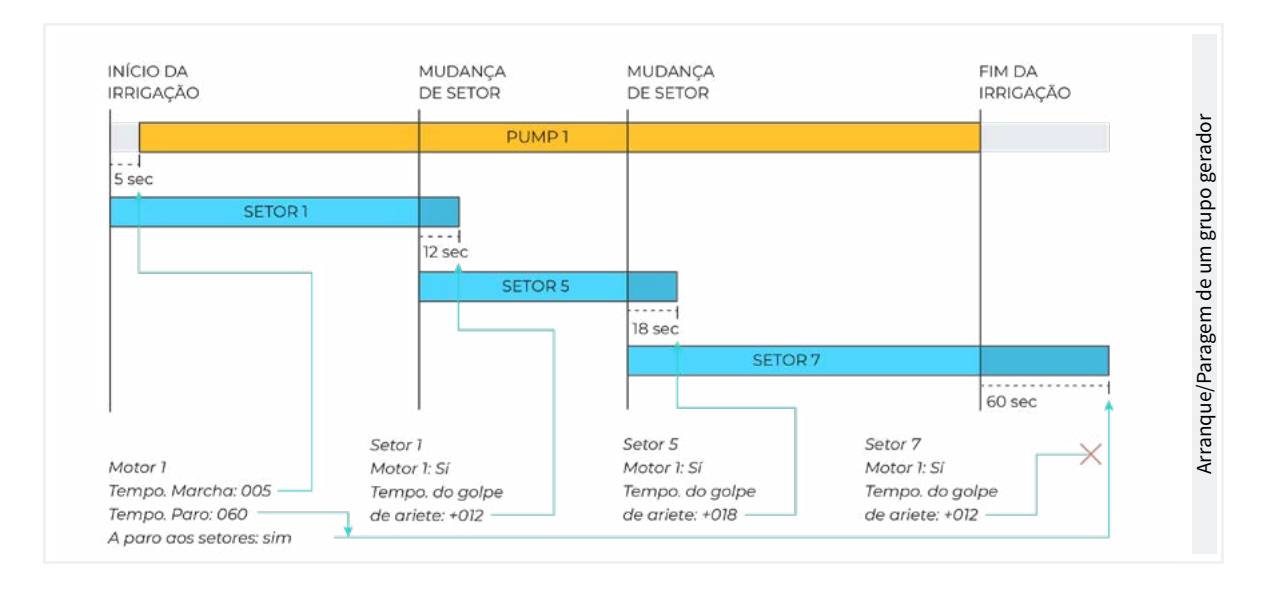

#### Opção AgroBee o AgroBee-L

Com esta opção pode ter-se as válvulas dos setores à distância comunicando via rádio, por isso, no setor pode configurar-se em que saída vai estar ligada à válvula.

Também permite ter uma saída auxiliar que pode ser comum com outros setores. Ativa-se sempre que algum dos setores que a tenha configurada esteja ativado.

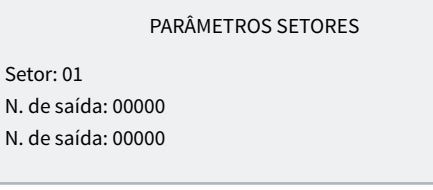

A primeira pergunta de N. de saída corresponde ao setor e a segunda à saída auxiliar.

Para configurar saídas do AgroBee ou AgroBee-L, consultar a tabela do ponto 6.

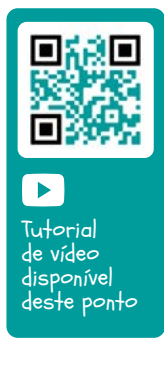

<span id="page-19-0"></span>O ponto de Consulta Comunicações é detalhado no Manual Comunicações *r1833*

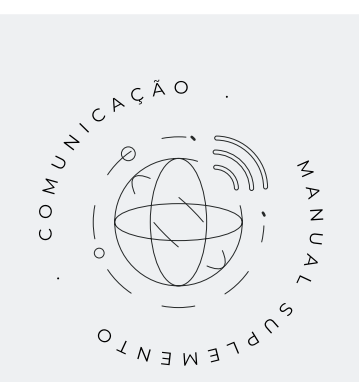

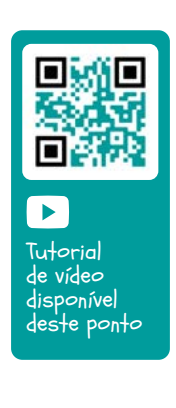

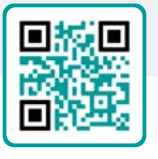

## 5.6. VÁRIOS

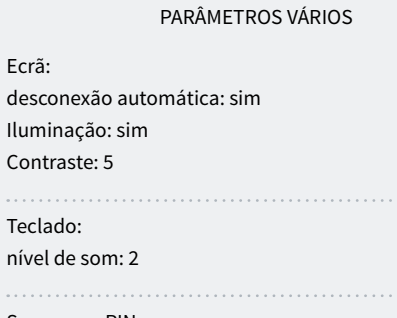

Segurança PIN Código PIN: 0000

#### Ecrã

Desconexão automática *(Não ... Sim*):

- sim: o ecrã desconecta-se aos 5`caso não toque em qualquer tecla.
- Não: o ecrã está sempre conectado.

Iluminação *(Não ... Sim*):

- sim: o ecrã tem a iluminação ativada.
- Não: o ecrã tem a iluminação parada.

Contraste *(00 ... 05 ... 10*): nível de contraste do ecrã.

#### Teclado.

Nível de som *(0 ... 2 ... 5*): duração do som ao premir uma tecla.

#### Segurança PIN.

Tal como acontece com os telemóveis, o Agrónic pode proteger-se com um código PIN para que não se possa utilizar em caso de roubo. Se o Agrónic estiver mais do que 10 minutos sem alimentação, quando se alimentar novamente vai perguntar o código PIN. Se por três vezes não se introduzir o código correto, o Agrónic fica bloqueado pedindo o código de desativação (PUK). Para o conseguir tem de entrar em contacto com a Progrés. Ainda que o Agrónic esteja bloqueado, os programas continuam a executar normalmente e se existir ligação com Agrónic APP/VEGGA/Agrónic PC funcionará com normalidade. Ver Manual Comunicações<br>
Ver Manual Comunicações<br>
Uma tecla.<br>
Uma tecla.<br>
Segurança PIN.<br>
Tal como acontece com os telemóveis, o Agrónic Tuderial<br>
pode proteger-se com um código PIN para que não se<br>
possa utilizar em caso

> Se uma vez introduzido desejar alterar o código PIN, primeiro deve introduzir-se o PIN atual, se não, não o deixar alterar.

Código PIN *(0000 ... 9999*): código de segurança. A 0 não se vai utilizar a proteção PIN.

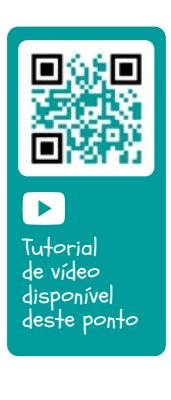

### <span id="page-20-0"></span>5.7. INSTALADOR

Neste ponto existem os parâmetros menos normais de alterar uma vez realizada a instalação do equipamento.

A entrada para este ponto é protegida com um código de acesso que, caso se necessite, deve ser solicitado à Progrés.

#### PARÂMETROS INSTALADOR

- 1. Apagamento
- 2. Eventos
- 3. Códigos de acesso
- 4. At. de opções
- 5. Vários
- 6. Comunicações
- 7. Idioma
- 8. Atualizar software
- 9. Param. backup

#### 5.6.1 Apagamento

Permite realizar uma eliminação total da memória, eliminação de memória RAM, dos registos, programas e setores, etc.

#### 5.6.2Eventos

Na versão básica não é possível realizar modificações.

#### 5.6.3 Códigos de acesso

Possibilita o acesso limitado aos pontos de Parâmetros, Funções ou Eliminação de acumulados, introduzir aqui o número de 4 dígitos que se pedirá para aceder. Deixar o valor em 0 se não for necessário.

#### 5.6.4 Ativação de opções

Para poder ativar ou desativar opções assim que se tiver ativado o equipamento, para ativar introduzir o código fornecido pela Progrés e para desativar, introduzir um código errado. Nas opções ativadas aparecerá um '\* ' à direita do texto da opção.

#### 5.6.5 Vários

#### Programas

• Limite de setores *(0 ... 8*): na base do Agrónic só permite regar à vez os setores que aqui se indiquem. Se for necessário regar mais setores, ficam adiados até que termine outro. Utiliza-se para que não haja uma sobrecarga de consumo no transformador das saídas.

- Limite de sensores em programa *(0 ... 4*): em cada programa de rega podem ativar-se de 1 a 4 setores. Aqui configuram-se quantos setores se pergunta no programa.
- $\blacktriangleright$ Tutorial de vídeo disponível deste ponto Ver vídeo
- Sequenciais alternados *(Não ... Sim*): quando se deseja que uma sequência de programas não comece sempre pelo mesmo.

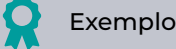

Se se ligam os programas 1, 2 e 3, a primeira vez inicia-se com o programa 1, a segunda vez com o 2, e assim sucessivamente.

- Sequencial com 99:00? *(Não ... Sim*):
	- sim: para poder indicar que um programa é sequencial de outro na hora de início.

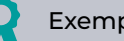

Exemplo

Para indicar que o programa é sequencial de 2 coloca-se 99:02.

- Em rega por volume perguntar tempo? *(Não ... Sim*):
	- ‒ Sim: para poder pôr um tempo máximo de rega quando as unidades são por volume. Este tempo é indicado por segurança.
- Horário ativo *(Não ... Sim*):
	- Sim: vai perguntar em 'Função 1. Programa' o horário ativo.
- Período ativo *(Não ... Sim*):
	- Sim: vai perguntar em 'Função 1. Programa' o período ativo.
- Ativações *(Não ... Sim*):
	- Sim: vai perguntar em 'Função 1. Programa' as ativações.
- <span id="page-21-0"></span>• Fora do horário ativo, finalizar rega *(Não ... Sim*):
	- ‒ sim: se o programa chegar ao final do horário ativo e não tiver acabado, continua com a rega.
	- ‒ Não: se o programa chegar ao final do horário ativo e não tiver acabado, para a rega.
- Formato em volume *(00000 | 0000.0 | 000.00*): quando as unidades forem por volume aqui determina-se em que formato se deseja trabalhar.

#### Fertilização

- Tipo de fertilização *(serie | paralela*): indica-se como se injetam os fertilizantes na rega, um atrás do outro (série), todas à vez (paralelo).
- Unidades de fertilizante *(hh:mm | litros*): indica-se que unidades de fertilizante se vão utilizar: tempo (hh:mm) ou volume (litros). Estas unidades são comuns para todos os programas. As unidades de rega configuram-se para cada programa.
- Paragem ao limpar filtros *(Não ... Sim*):
	- ‒ Sim: se para a fertilização temporariamente quando se faz uma limpeza de filtros.

#### Entradas e saídas

- Válvula latch *(2 fios | 3 fios | 2 f.inv*): se a base do Agrónic for latch pode-se configurar que tipo de solenoides existem. Se se selecionam 3 fios é permitido configurar a saída M1 e a saída M2 como latch de 2 fios.
- Tensão latch *(12 V | 22 V*): seleciona-se a tensão de disparo latch.
- M1- Tensão latch *(12 V | 22 V*): tensão de disparo latch M1.
- M1- Tempo latch *(93.7 | 125.0 | 156.2 | 187.5 | 218.7 | 250.0 | 281.2 | 312.5 | 343.7 | 375.0 | 406.2 | 437.5 | 468.7 | 500.0*): tensão de disparo latch para M1.
- M2- Tensão latch *(12 V | 22 V*): tensão de disparo latch para M2 (12 Vcc ou 22 Vcc).
- M2- Tempo latch *(93.7 | 125.0 | 156.2 | 187.5 | 218.7 | 250.0 | 281.2 | 312.5 | 343.7 | 375.0 | 406.2 | 437.5 | 468.7 | 500.0*): tensão de disparo latch para M2.
- Horário de verão *(Não ... Sim*):
	- ‒ Sim: para que o equipamento mude automaticamente do horário de inverno para o de verão.
- Sensor Contador Digital *(00.0 ... 10.0*): pode definir um tempo para o filtro anti ricochete para as entradas de contador da base (en 0 no filtro). Este valor representa o tempo mínimo que necessita

estar ativa a pulsação do contador para que aumente o acumulado. Uma pulsação inferior a este tempo não aumenta o acumulado.

#### 5.6.6 Comunicações

Ver o manual '1833 Agrónic 2500 Comunicações'.

#### 5.6.7 Idioma

Os idiomas disponíveis são Espanhol, Inglês, Francês, Italiano, Português e Catalão.

#### 5.6.8 Atualizar software

Para atualizar o software do Agrónic 2500 conectando a um PC com um cabo USB.

#### 5.6.9 Parametros backup

Permite guardar uma cópia de todos os parâmetros e programas do Agrónic numa memória flash interna. Esta cópia pode ser recuperada quando se desejar ficando o equipamento com a mesma configuração que quando se guardou.

# <span id="page-22-0"></span>6 CODIFICAÇÃO DE ENTRADAS E SAÍDAS

As entradas e saídas estão codificadas de tal forma que facilitam a indicação de onde se encontram; no total são cinco dígitos. O mais significativo indica o dispositivo: base, AgroBee ou AgroBee-L, os dois dígitos seguintes para o número de módulo AgroBee, AgroBee-L ou valores internos e os últimos para o número de entrada ou saída.

### SAÍDAS DIGITAIS

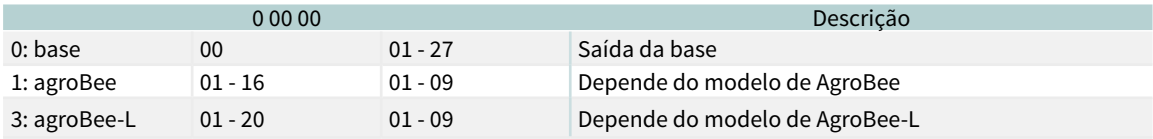

Exemplo: 30102: saída 2 do módulo 1 de AgroBee-L.

### ENTRADAS DIGITAIS

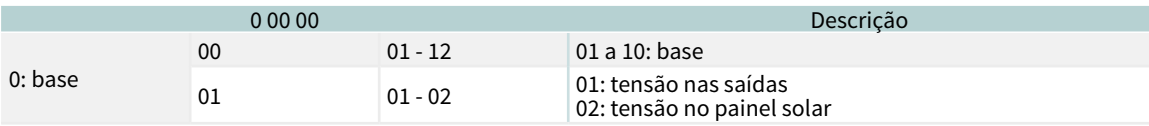

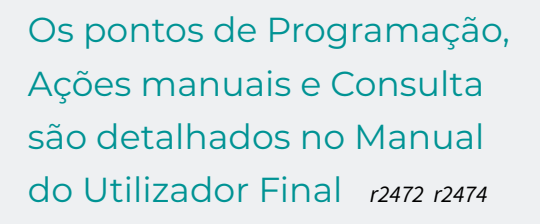

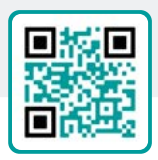

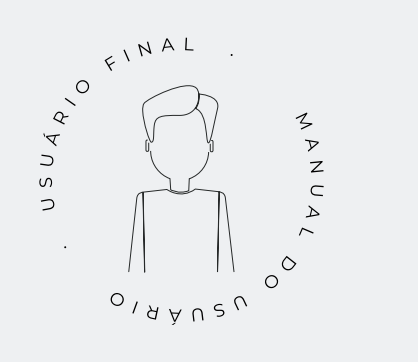

# <span id="page-23-0"></span>7 EXEMPLOS PRÁTICOS

Os exemplos que existem no manual estão resumidos. Para ver a explicação passo a passo como o fazer consulte a nossa página web. Aí encontrará muitos mais exemplos que podem ser úteis.

#### Configurar o contador de rega

Primeiro é necessário saber em que entrada digital se conectou ao contador. Depois é necessário ir a 'Função - 4. Parâmetros - 3. Gerais' (ver ponto 5.3) e colocar essa entada em CR. Configurar o valor da pulsação e o tempo máximo entre pulsações para a avaria de contador. Em 'Função - 4. Parâmetros - 5. Setores' é necessário indicar que setores utilizam água desse contador. Por defeito, estão configurados que todos os setores utilizam o contador.

#### Conectar um gerador diesel com central

Se tiver um equipamento com a opção diesel e um gerador com central pode ser que necessite apenas de um sinal de contacto para o gerador. Neste caso, colocar o tempo de arranque e paragem a 0 ([Opción](#page-16-0) [Diesel](#page-16-0)).

#### Guardar uma cópia dos parâmetros e programas

O Agrónic permite guardar uma cópia de todos os parâmetros e programas que pode ser recuperada quando for necessário. Para fazer a cópia ou recuperar a última cópia criada é necessário ir a 'Função - 4. Parâmetros - 8. Instalador - 9. Param. backup'. Se existir alguma cópia guarda indica a data e a hora em que tal foi feito. Pode recuperar-se a cópia guardada ou criar uma nova.

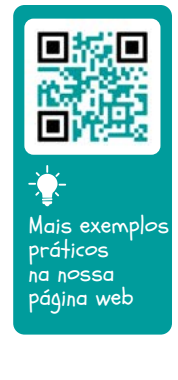

#### Proteger o Agrónic contra roubos

O Agrónic dispõe de um sistema antirroubos com código pin de 4 números. Se se desconectar o Agrónic durante mais de 10 minutos, ao voltar a conectar-se pede o código pin. Para mais informações ver o ponto 5,6.

# <span id="page-24-0"></span>8 SOLUÇÃO DE PROBLEMAS

Estes são os problemas mais comuns e tentamos dar a solução para facilitar o processo de instalação.

#### Não é ativada uma saída

Ir a 'Consulta – 7. Agrónic' e verificar que existe tensão na parte de saídas e que a placa base está bem configurada (ver o ponto 6.7 do manual do utilizador).

Equipamento com base relés. Se não existir tensão nas saídas (V. Saí.: não) pode ser que esteja a falhar a alimentação de 12 Vcc/24 Vac dos bornes R- R+ (verificar com um tester) ou que alguma das válvulas esteja cruzada (desconectar o borne de saídas).

Equipamento com base latch. Verificar que em 'Função - 4. Parâmetros - 8. Instalador - 5. Vários' o tipo de válvula latch e a tensão de disparo estão corretos. Se não funciona nenhuma das válvulas, abrir o equipamento e verificar se na placa base se vê algum componente queimado.

Para fazer testes pode ativar-se diretamente a saída a partir de 'Função - 2. Manual - 9. Saídas'.

#### O contador acumula mais volume do que o real

Primeiro, certifique-se de que o cabo do contador passa longe de qualquer cabo com corrente alternada.

O relé do contador ao mudar de estado pode produzir "ricochetes" na linha e isto pode fazer com que o Agrónic acumule pulsações em excesso. Para o evitar, pode aumentar o tempo do filtro anti ricochetes que existe em 'Função - 4. Parâmetros - 8. Instalador - 5. Vários - Sensor Contador Digital'.

#### Não lê uma entrada da base

Ir a 'Consulta -7. Agrónic' e verificar que existe tensão na parte de saídas e que a placa base está bem configurada (ver o ponto 6.7 do manual do utilizador). Se não existe tensão nas saídas (V.Saí.. não) não vão funcionar as entradas, verificar a tensão das R- R+. Caso tenha tensão (V.Saí.: sim) ir a 'Consulta -7. Agrónic' e premir a tecla '1' para aceder à consulta interna. Na parte inferior do ecrã aparece o estado das 6 entradas digitais (ED). Com um cabo unir diretamente os bornes CD e a entrada que se quiser testar (D1 a D6). No ecrã é necessário aparecer um 1 (cabo unido) ou um 0 (cabo não unido).

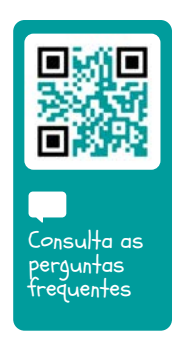

# <span id="page-25-0"></span>9 APOIO TÉCNICO

Além deste manual, o Agrónic 2500 dispõe de outros manuais, vídeos didáticos, conselhos e perguntas frequentes que podem ser consultados na página web da Progrés, ponto [Apoio](http://progres.es/es/atencion-al-cliente)  [técnico.](http://progres.es/es/atencion-al-cliente)

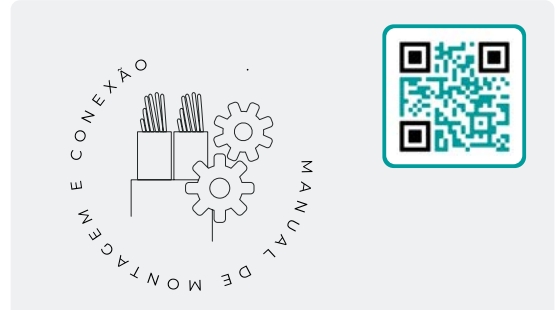

# Manual de montagem e ligação *r2470*

Destinado à pessoa que instala fisicamente o Agrónic na quinta ou no quadro elétrico. Indicam-se as dimensões e como se deve fazer a cablagem das diferentes opções de ligação.

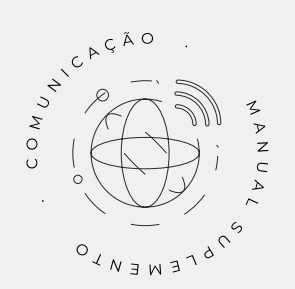

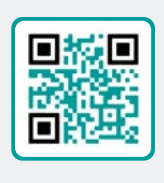

Manual de Comunicações *r1833*

Destinado ao instalador que configura as comunicações com a nuvem para VEGGA e Agrónic APP ou com o programa Windows Agrónic PC. Existe a explicação dos diferentes sistemas de comunicação.

Ver Manual Ver Manual

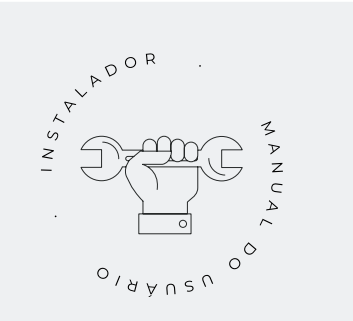

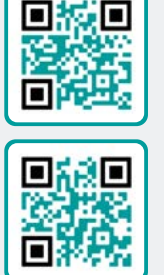

# Manual do instalador *r2471 r2473*

Destinado ao instalador que configura o sistema de rega do Agrónic. Neste, detalham-se todos os parâmetros relacionados com a rega: gerais, setores, programas, fertilização, etc.

Existe um manual para a versão BÁSICA e outra para a versão Plus.

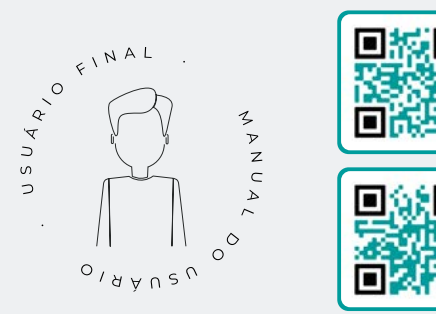

# Manual do utilizador final *r2472 r2474*

Destinado ao utilizador final do Agrónic. Neste, detalha-se a utilização mais comum de programação, ações manuais e consultas. Neste manual não se explicam os parâmetros.

Existe um manual para a versão BÁSICA e outra para a versão Plus.

Manual Básico Manual Plus Manual De Manual Básico Manual Plus

## Manual pivôs

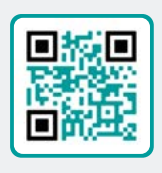

Destinado ao instalador e o utilizador final que utiliza o equipamento para o controlo de pivôs

Manual

rega solar

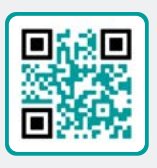

Destinado ao instalador e utilizador que utiliza sistemas híbridos de rega solar (painéis+ grupo gerador).

Ver Manual<br>Ver Manuais<br>

## Instalação de opções

- Instalação Opção GPRS
- Instalação Opção USB
- Instalação Opção WiFi
- Instalação Opção AgroBee
- Instalação Opção AgroBee-L
- Instalação Opção 2 entradas analógicas
- Instalação Opção SDI-12 e 4 ent. ana.
- Instalação Opção 5 entradas digitais
- Instalação Resistência limitadora alimentação

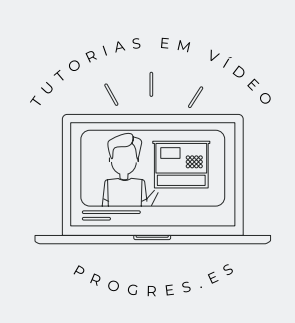

### Tutoriais de vídeo

Na página web da Progrés podem encontrar-se vídeos didáticos onde se explica, passo a passo, as questões mais frequentes que recebemos. Recomendamos que os consulte quando tiver alguma dúvida ou problema, pode ser que aí encontre a solução.

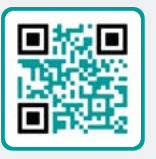

# <span id="page-27-0"></span>10 ECRÃ DE FUNÇÕES

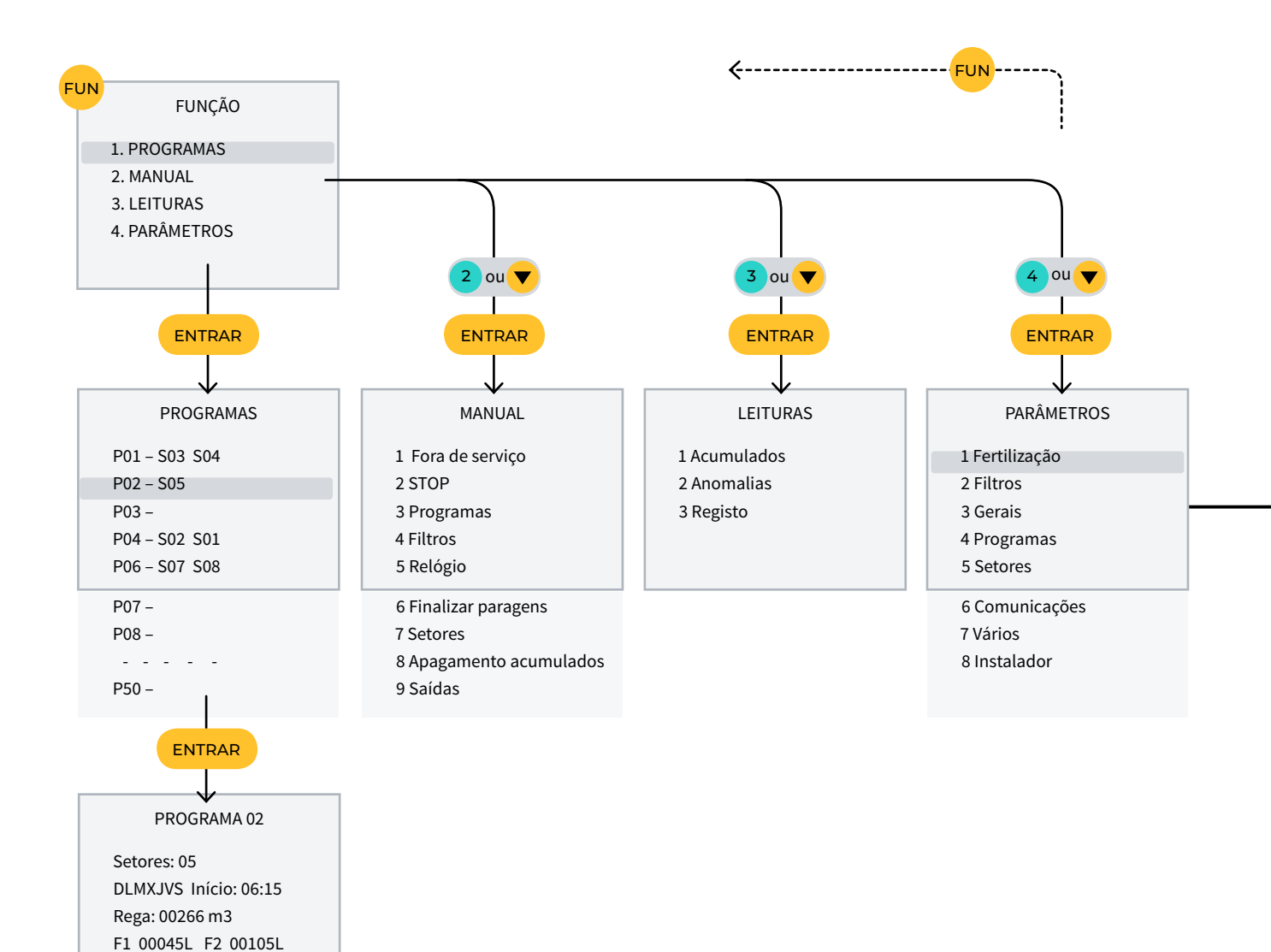

# <span id="page-28-0"></span>11 ECRÃ DE PARÂMETROS

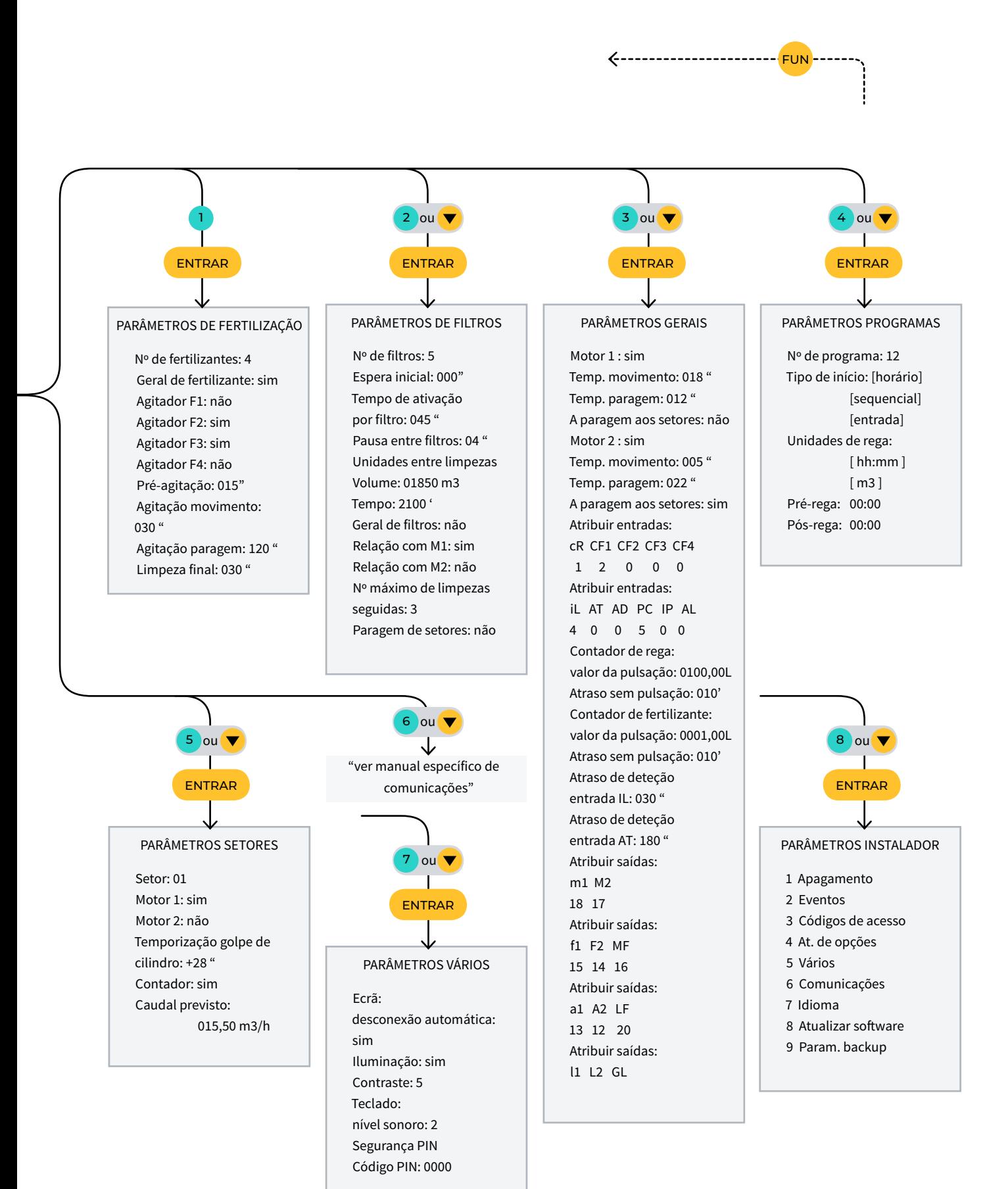

# ESPAÇO RESERVADO PARA O UTILIZADOR

Poderá utilizar este espaço para registar informações como os parâmetros introduzidos ao programador, desenhos, informações de programas, condicionantes, alarmes, etc.

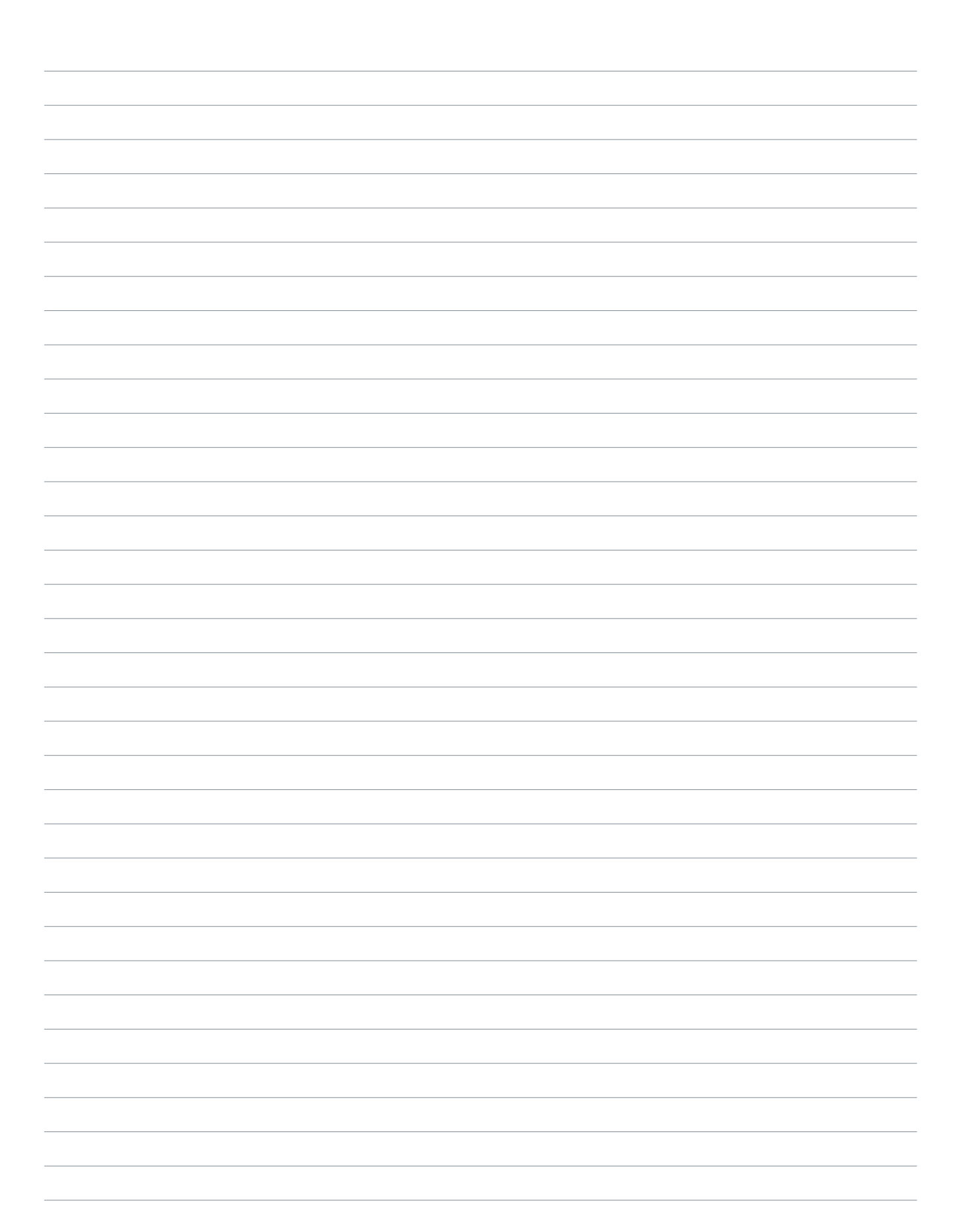

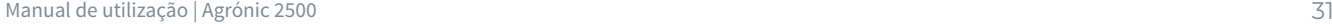

 $\sim$ 

<u> 2000 - Andrea Andrewski, amerikansk politik (d. 1982)</u>

 $\overline{a}$  $\overline{\phantom{a}}$ 

 $\overline{\phantom{a}}$ 

 $\sim$ 

 $\overline{a}$  $\overline{\phantom{a}}$ 

 $\overline{\phantom{0}}$ 

 $\sim$ 

#### **Garantia**

O Agrónic 2500 cumpre as diretivas de marcação CE. Os produtos fabricados pela Progrés dispõem de uma garantia de dois anos contra todos os defeitos de fabrico. Fica excluída da garantia a indemnização de danos diretos e indiretos causados pela utilização dos equipamentos.

#### **Sistemes Electrònics Progrés, S.A.**

Polígon Industrial, C/ de la Coma, 2 | 25243 El Palau d'Anglesola | Lleida | Espanha Tel. 973 32 04 29 | [info@progres.es](mailto:info%40progres.es?subject=) | [www.progres.es](https://progres.es/)